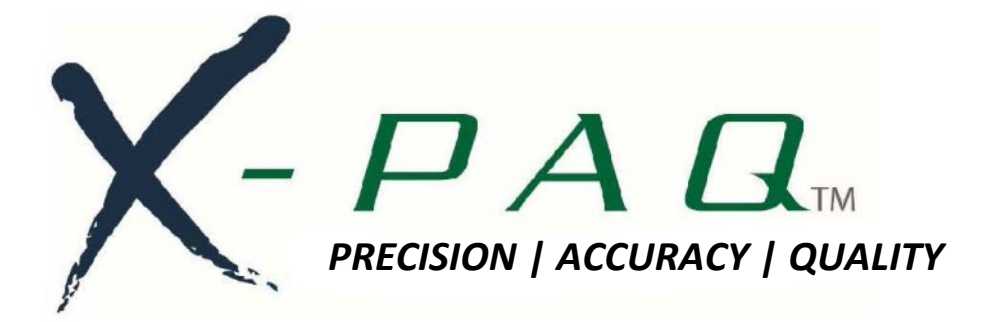

# **ASG-SD2500 & ASG-CT2500**

# **Serie ASG-SD2500 Schraubspindel & Controller**

# **Bedienungsanleitung**

**Version 3.0.6 Dezember 2022**

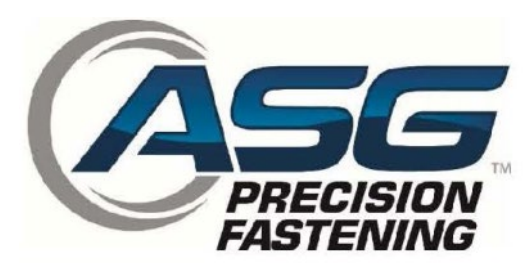

**Dokument CT2500-1 EN**

**Übersetzung der Originalanleitung**

**ASG, Division of Jergens, Inc.** 15700 S. Waterloo Road | Cleveland, OH 44110-3898 | Phone: (888)486-6163 | Fax: (216) 481-4519 | Email: [asginfo@asg-jergens.com](mailto:asginfo@asg-jergens.com) | Web[: www.asg-jergens.com](http://www.asg-jergens.com/)

#### **ASG Precision Fastening ASG-CT2500 Bedienungsanleitung**

**Version 3.0.6**

**Umfassende Überarbeitung: Dezember 2022**

**GUI Firmware v3.x.x.x +**

**Neueste Version dieser Bedienungsanleitung herunterladen:** 

**[www.asg-jergens.com](http://www.asg-jergens.com/)**

# **ASG Precision Fastening (888) 486-6163**

15700 S. Waterloo Rd. Cleveland, OH 44110 USA

© 2022 Jergens Inc. Alle Rechte vorbehalten

**ASG, Division of Jergens, Inc.**

Seite 2

15700 S. Waterloo Road | Cleveland, OH 44110-3898 | Tel.: (888)486-6163 | Fax: (216) 481-4519 | E-Mail: [asginfo@asg-jergens.com](mailto:asginfo@asg-jergens.com) | Web[: www.asg-jergens.com](http://www.asg-jergens.com/)

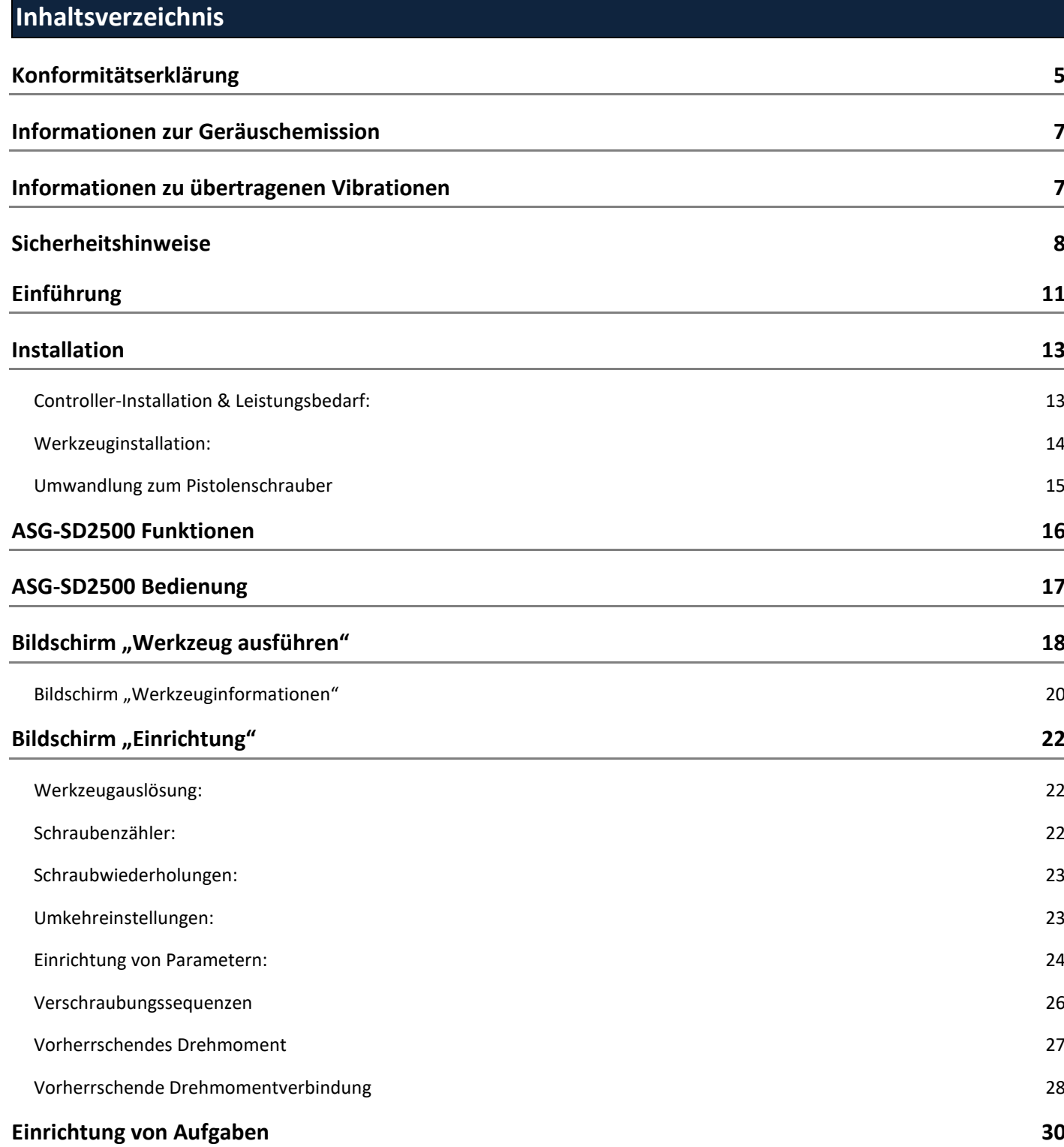

22

22

23

23

24

26

27

**ASG, Division of Jergens, Inc.**

[Umbenennen und Importieren von Aufgaben](#page-29-0) 30 auch auch der Einer auch der Eine auch der Statten aus der Statten der Statten aus der Statten aus der Statten aus der Statten aus der Statten aus der Statten aus der Statten aus

[Exportieren von Aufgabeneinstellungen auf USB](#page-30-0) 31 auch auf 31 auch auf der Eine Eine Eine auf der Eine auf der E

### **[Eingangsprogrammierung](#page-31-0) 32**

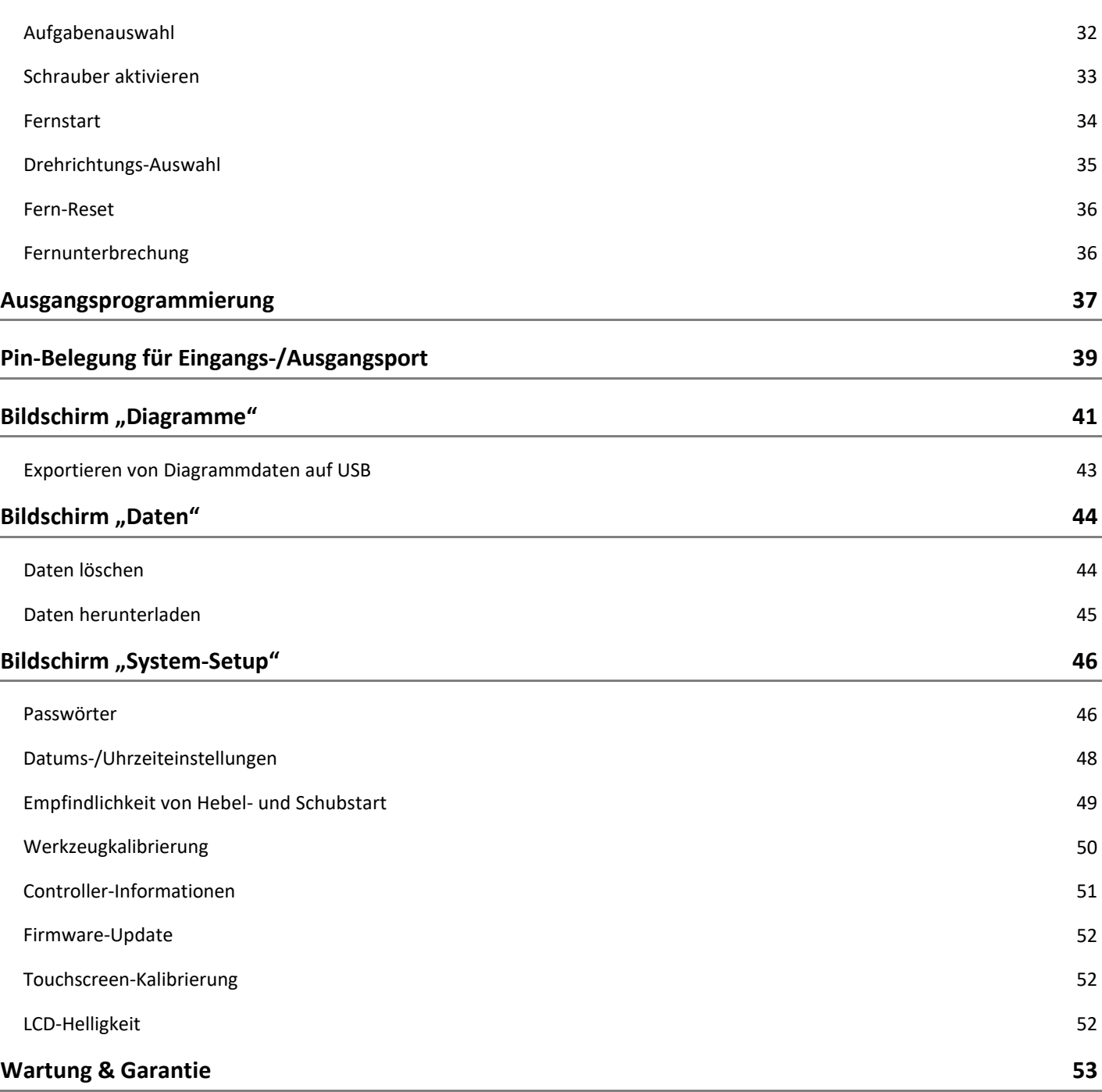

**ASG, Division of Jergens, Inc.**

# Declaration of Conformity to European Union Directives

<span id="page-4-0"></span>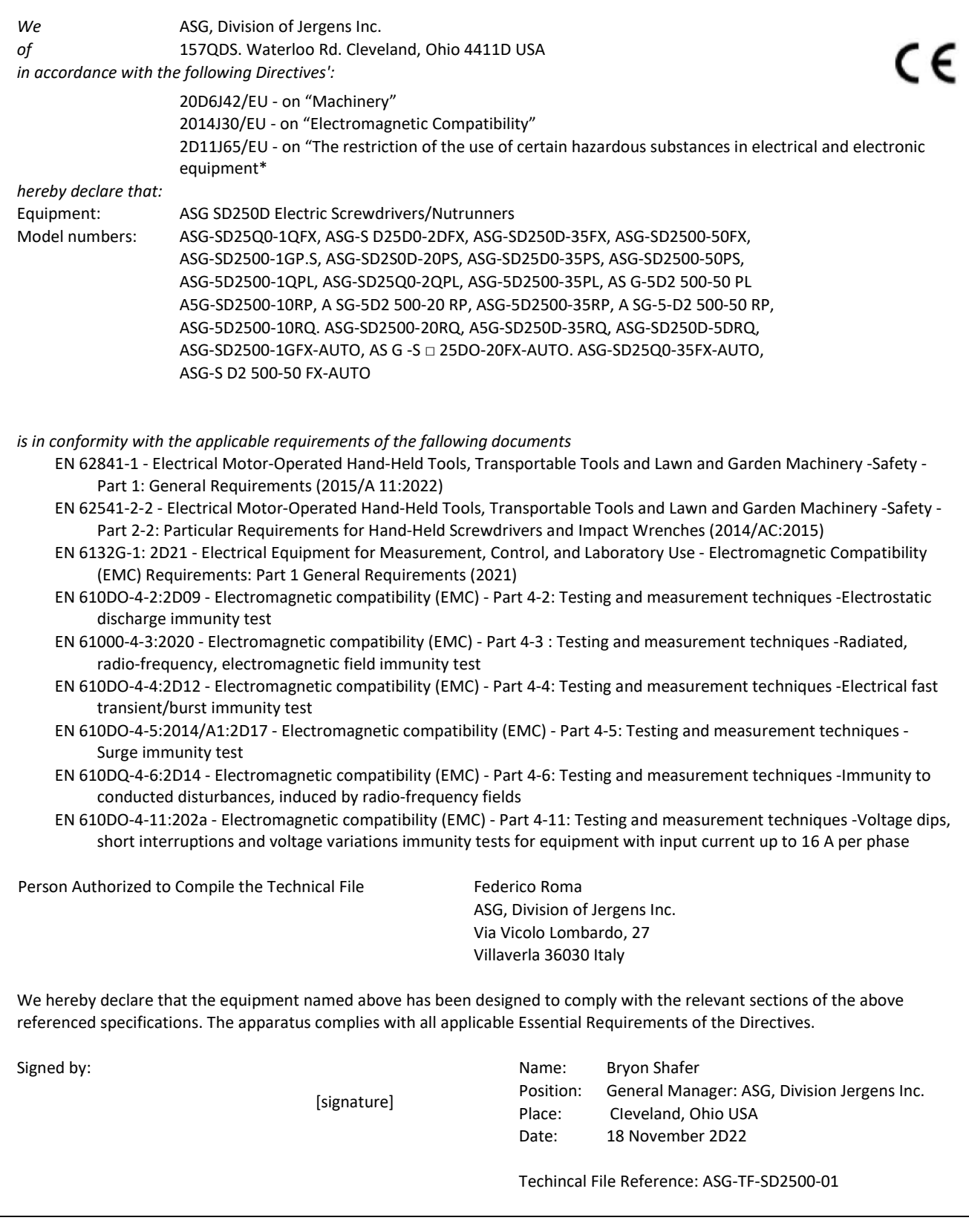

#### **ASG, Division of Jergens, Inc.**

15700 S. Waterloo Road | Cleveland, OH 44110-3898 | Tel.: (888)486-6163 | Fax: (216) 481-4519 | E-Mail: [asginfo@asg-jergens.com](mailto:asginfo@asg-jergens.com) | Web[: www.asg-jergens.com](http://www.asg-jergens.com/)

# Declaration of Conformity to European Union Directives

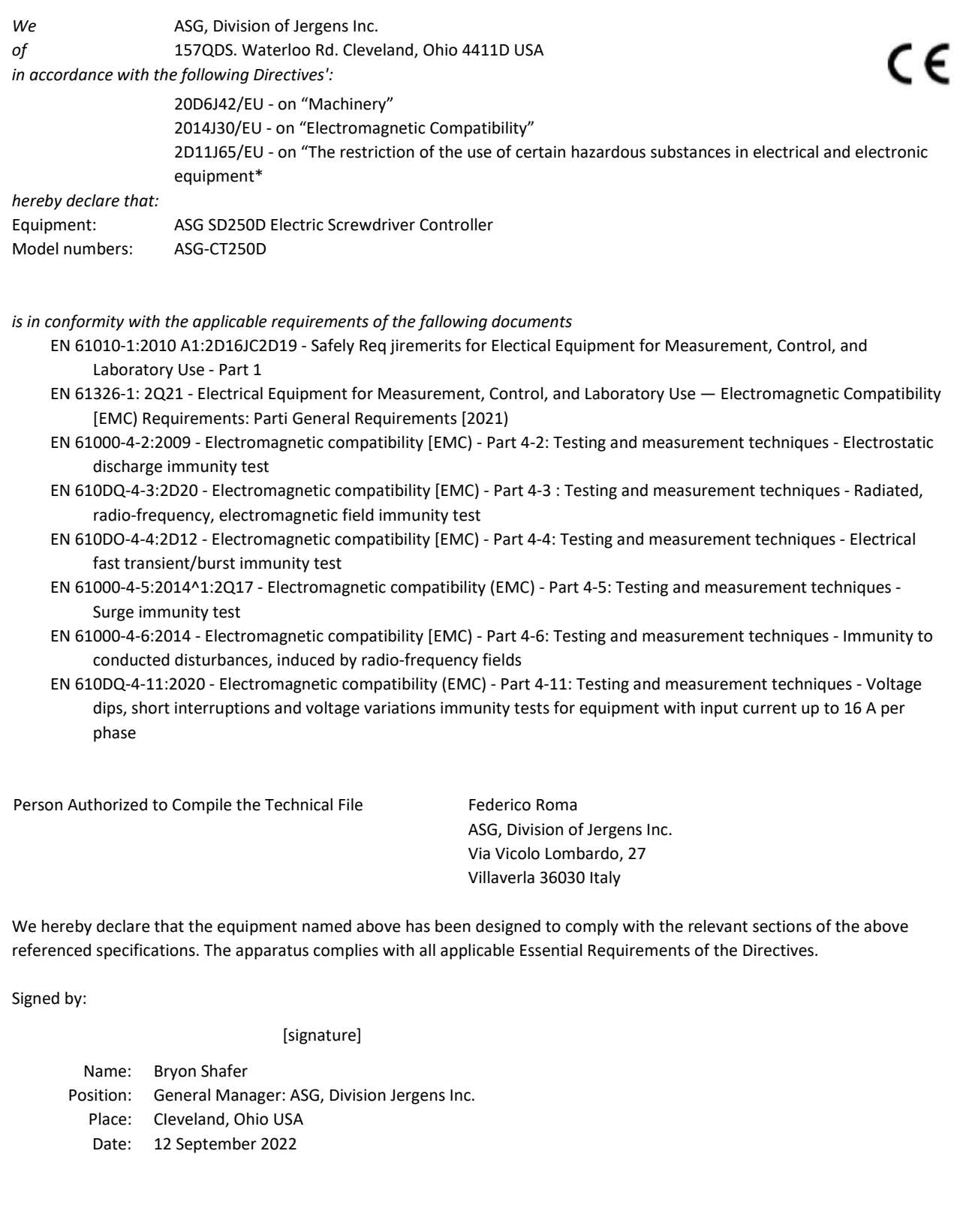

EMC Techincal File Reference: **ASG-TF-CT2500-EMC-01**

**ASG, Division of Jergens, Inc.**

# <span id="page-6-0"></span>**Informationen zur Geräuschemission**

Die Schalldruck- und Schallleistungspegel des Elektroschraubers Modell SD2500 der ASG-Sparte von Jergens Inc. lauten gemäß EN ISO 11202 wie folgt:

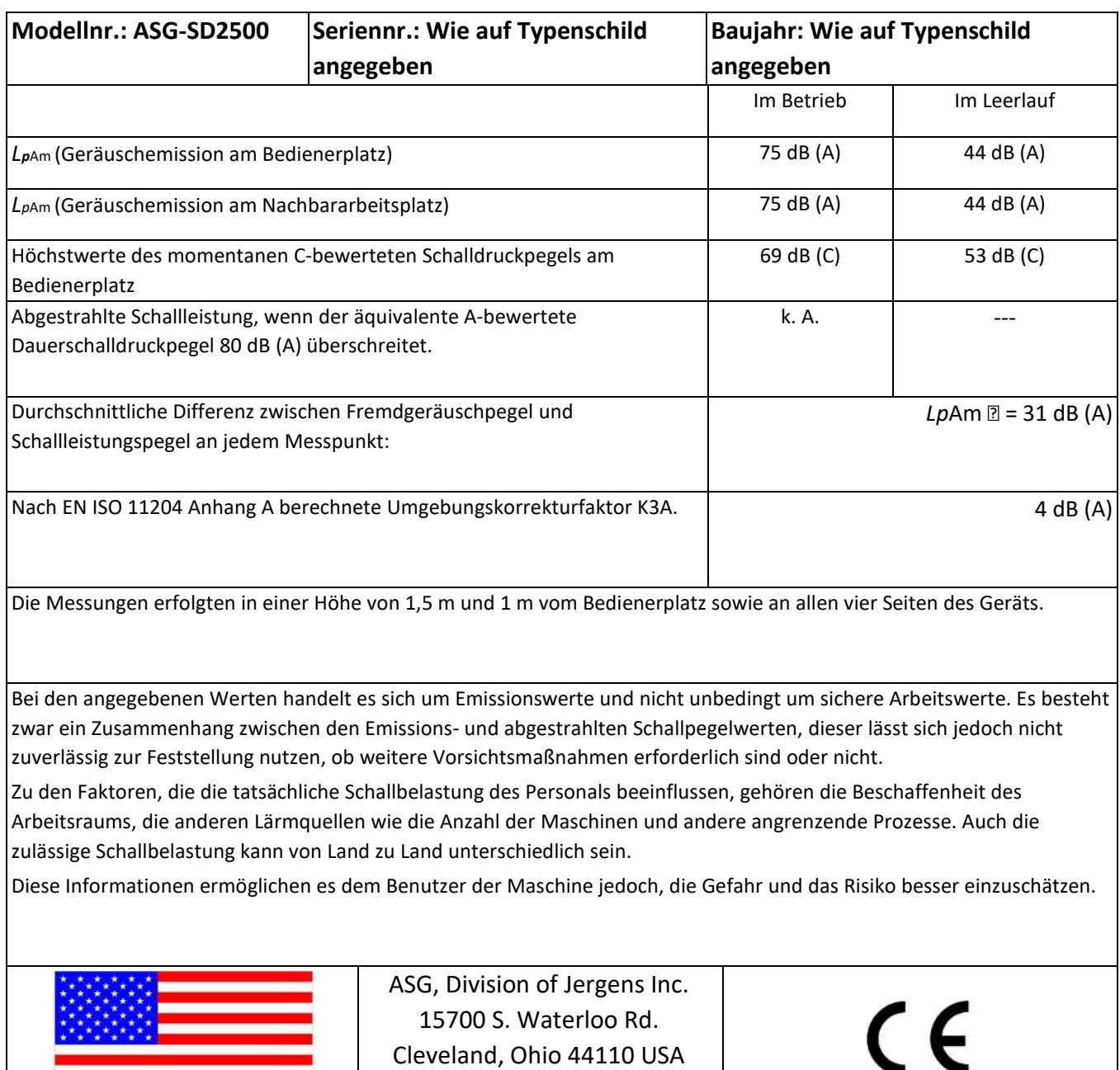

# <span id="page-6-1"></span>**Informationen zu übertragenen Vibrationen**

Übertragene Vibrationen des Elektroschraubers Modell SD2500 der ASG-Sparte von Jergens Inc. gemäß EN ISO 60745 sind wie folgt: **Vibration des Schraubendrehers: < 2,5 m/s2**

## <span id="page-7-0"></span>**Sicherheitshinweise**

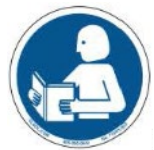

Lesen Sie unbedingt alle in dieser Bedienungsanleitung enthaltenen Anweisungen und Sicherheitshinweise durch. Andernfalls kann es zu Verletzungen und/oder Schäden an Werkzeugen und Komponenten kommen.

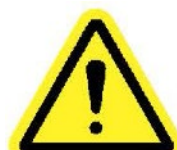

**BESCHÄDIGUNG MIT ERFORDERLICHER WARTUNG** - Trennen Sie dieses Produkt von der Steckdose und lassen Sie es durch qualifiziertes Wartungspersonal unter den folgenden Bedingungen reparieren:

- o Bei Beschädigung des Netzkabels.
- o Bei Beschädigung des Werkzeugkabels.
- o Wenn Flüssigkeit auf das Gehäuse des Geräts verschüttet wurde.
- o Wenn das Produkt nicht ordnungsgemäß funktioniert, befolgen Sie die Anweisungen in der Bedienungsanleitung. Stellen Sie nur die Bedienelemente ein, die in der Bedienungsanleitung beschrieben sind. Eine unsachgemäße Einstellung der Bedienelemente kann zu Schäden führen und erfordert häufig Nacharbeiten durch einen qualifizierten Techniker, um den ordnungsgemäßen Betrieb des Produkts wiederherzustellen.
- o Bei Produktbeschädigung jeglicher Art.
- o Wenn das Gerät eine negative, deutliche Leistungsänderung aufweist.

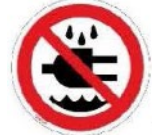

Bedienen oder schließen Sie den Controller/das System nicht mit nassen Händen oder in feuchter Umgebung an. Bei Nichtbeachtung kann es zu Verletzungen durch Stromschlag kommen.

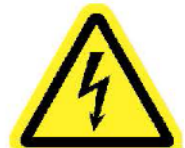

Betreiben Sie dieses Gerät nicht an einer Stromquelle, die nicht der auf dem Gerät angegebenen Betriebsspannung entspricht. Die Betriebsanforderungen finden Sie auf dem Typenschild des Herstellers.

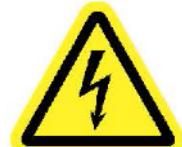

Stellen Sie sicher, dass der Controller ordnungsgemäß an eine geerdete Steckdose angeschlossen ist. Entfernen Sie nicht den Schutzkontakt und verwenden Sie keine Zwischenstecker.

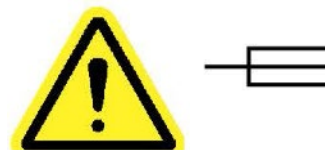

**VORSICHT** - Ersetzen Sie jegliche Sicherungen durch denselben Typ und dieselbe Nennleistung: 250V, 8A, träge Sicherung (Time-Lag T), 5x20mm 1kA

**ASG, Division of Jergens, Inc.**

Seite 8

**NETZKABELSCHUTZ** - Das Netzkabel dient als Haupttrennschalter. Es sollte so verlegt oder installiert werden, dass es vor Betreten oder Einklemmen geschützt ist. Das Gerät sollte vollständig ausgeschaltet sein, bevor das Netzkabel angeschlossen oder abgezogen wird. Vor dem Transport des Geräts sollte das Netzkabel abgezogen werden. **Das Netzkabel muss in der Nähe einer leicht zugänglichen, freien Steckdose verlegt werden.**

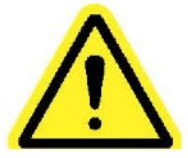

**WERKZEUGKABELSCHUTZ** - Das Werkzeugkabel muss ordnungsgemäß verlegt und befestigt werden, um Verwicklungen und Stolperfallen zu vermeiden. Es sollte so installiert werden, dass man nicht darauf treten oder es einklemmen kann.

Benutzen Sie keine Teile des Systems (Werkzeug, Kabel oder Controller) für andere Zwecke als den vorgesehenen Zweck. Die Verwendung des Systems oder seiner Komponenten für unbeabsichtigte Anwendungen kann zu Verletzungen des Bedieners, Ausfall des Systems und zum Erlöschen der Garantie führen.

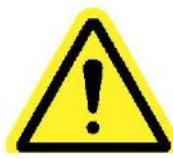

**REINIGUNG** - Sollte eine Reinigung dieses Geräts erforderlich sein, trennen Sie es zunächst von der Stromquelle. Verwenden Sie keine flüssigen Reinigungsmittel, Aerosole, Scheuerschwämme, Scheuerpulver oder Lösungsmittel wie Benzol oder Alkohol. Verwenden Sie ein weiches Tuch, das leicht mit einer milden Reinigungslösung angefeuchtet ist. Stellen Sie sicher, dass die gereinigte Oberfläche vollständig trocken ist, bevor Sie die Stromversorgung wieder anschließen.

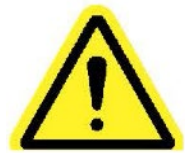

Modifizieren oder zerlegen Sie niemals Komponenten des Systems. Eine Änderung oder Demontage des Systems kann zu Verletzungen und zum Erlöschen der Garantie führen.

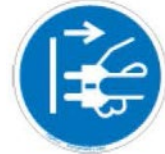

Schalten Sie das Gerät immer aus und trennen Sie es von allen Stromquellen, bevor Sie Geräte austauschen oder warten. Andernfalls kann es zu Verletzungen oder Schäden am Gerät kommen.

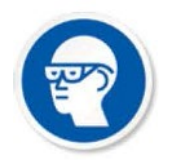

Tragen Sie bei der Verwendung elektrischer Montagewerkzeuge immer eine Schutzbrille.

**ASG, Division of Jergens, Inc.**

Seite 9

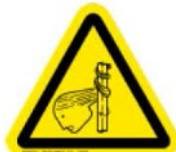

Tragen Sie beim Betrieb dieses Werkzeugs keine lockere Kleidung, herunterhängenden Schmuck oder lose, lange Haare. Es besteht die Gefahr des Verfangens, was zu leichten Verletzungen des Bedieners führen kann.

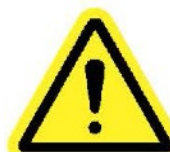

Halten Sie den Arbeitsbereich frei von Unordnung und Ablenkungen, die dazu führen könnten, dass der Bediener die Kontrolle über das Werkzeug oder die Komponenten verliert.

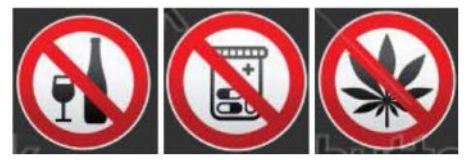

**VORSICHT** - Benutzen Sie dieses Werkzeug nicht, wenn Sie krank sind,

Medikamente einnehmen, die bekanntermaßen Probleme mit der Hand-Augen-Koordination verursachen, unter dem Einfluss von Alkohol, illegalen Drogen oder anderen beeinträchtigenden Substanzen stehen oder unter Depressionen leiden. Hierzu zählen auch rezeptfreie Medikamente, wenn sie zu Schläfrigkeit, eingeschränktem Urteilsvermögen oder einer Beeinträchtigung der körperlichen Fähigkeiten führen. Wenden Sie sich an Ihre(n) Vorgesetzte(n) und informieren Sie ihn/sie über Ihren Zustand.

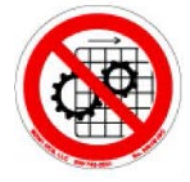

Betreiben Sie dieses Gerät nicht, ohne dass alle Schutzvorrichtungen und Abdeckungen angebracht sind.

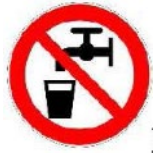

**WASSER UND FEUCHTIGKEIT** - Stellen Sie keine Behälter mit Flüssigkeiten wie Kaffee, Wasser, Limonade usw. auf dieses Gerät. **Betreiben Sie dieses Gerät nicht in einer feuchten Umgebung.**

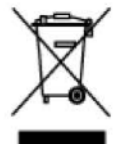

Elektronik-Entsorgung - Das Gerät muss gemäß den örtlichen Umweltgesetzen recycelt werden – entsorgen Sie es nicht über den Hausmüll.

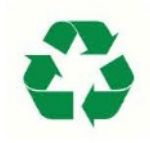

Metall/andere Teile des Systems - Müssen gemäß den örtlichen Umweltgesetzen recycelt werden.

# <span id="page-10-0"></span>**Einführung**

Vielen Dank, dass Sie sich für das Präzisionsschraubsystem ASG-SD2500 von ASG Precision Fastening entschieden haben! Diese Bedienungsanleitung unterstützt Sie bei der Einrichtung Ihres Systems.

Bitte suchen Sie zunächst nach den Seriennummer-Etiketten auf jeder Komponente Ihres Systems (ähnlich wie unten abgebildet).

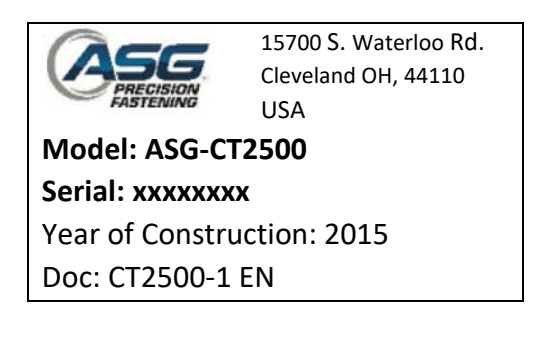

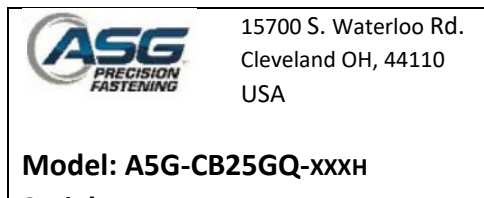

**Serial: XXKKKKXX** Year of Construction: 2015

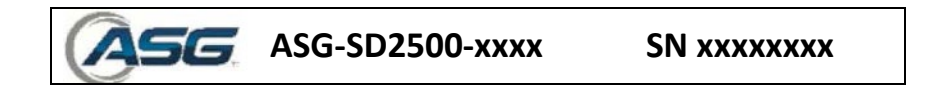

Notieren Sie sich die Seriennummern zusammen mit Ihrem Kaufdatum unten. Diese Informationen sind erforderlich, falls in Zukunft eine Wartung erforderlich sein sollte.

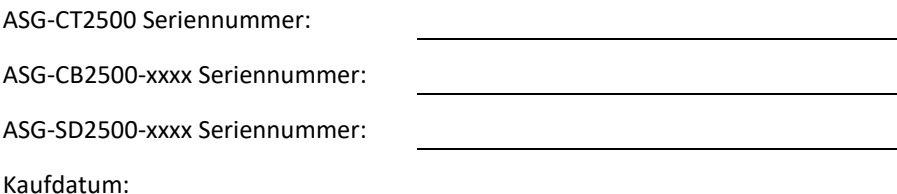

**ASG, Division of Jergens, Inc.**

Seite 11

15700 S. Waterloo Road | Cleveland, OH 44110-3898 | Tel.: (888)486-6163 | Fax: (216) 481-4519 | E-Mail: [asginfo@asg-jergens.com](mailto:asginfo@asg-jergens.com) | Web[: www.asg-jergens.com](http://www.asg-jergens.com/)

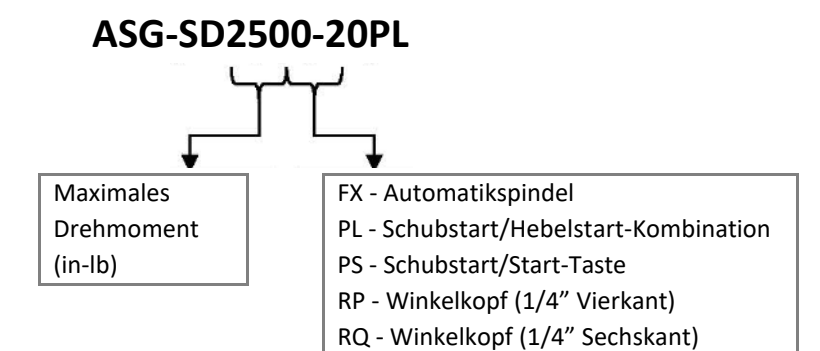

### **Kabelmodell-Nummernschlüssel**

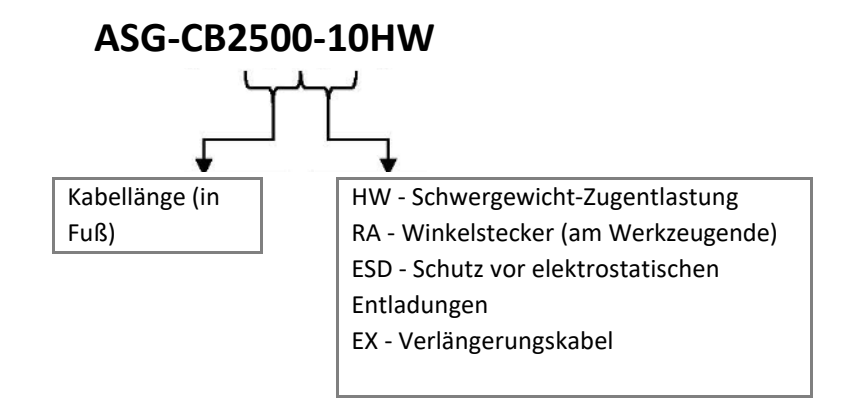

15700 S. Waterloo Road | Cleveland, OH 44110-3898 | Tel.: (888)486-6163 | Fax: (216) 481-4519 | E-Mail: [asginfo@asg-jergens.com](mailto:asginfo@asg-jergens.com) | Web[: www.asg-jergens.com](http://www.asg-jergens.com/)

### <span id="page-12-1"></span><span id="page-12-0"></span>**Controller-Installation & Leistungsbedarf:**

Der ASG-CT2500 wird standardmäßig mit einer Montageplatte zur Befestigung an der Wand, Werkbank oder am Werkzeugständer geliefert. Befestigen Sie den Controller mithilfe der (4) vorgesehenen Löcher in der Montageplatte. Diese vorgesehenen Löcher sind für Schrauben Nr. 6 gedacht.

Weitere ASG-CT2500-Montageoptionen finden Sie auf der Website unter: [http://www.asg-jergens.com](http://www.asg-jergens.com/)

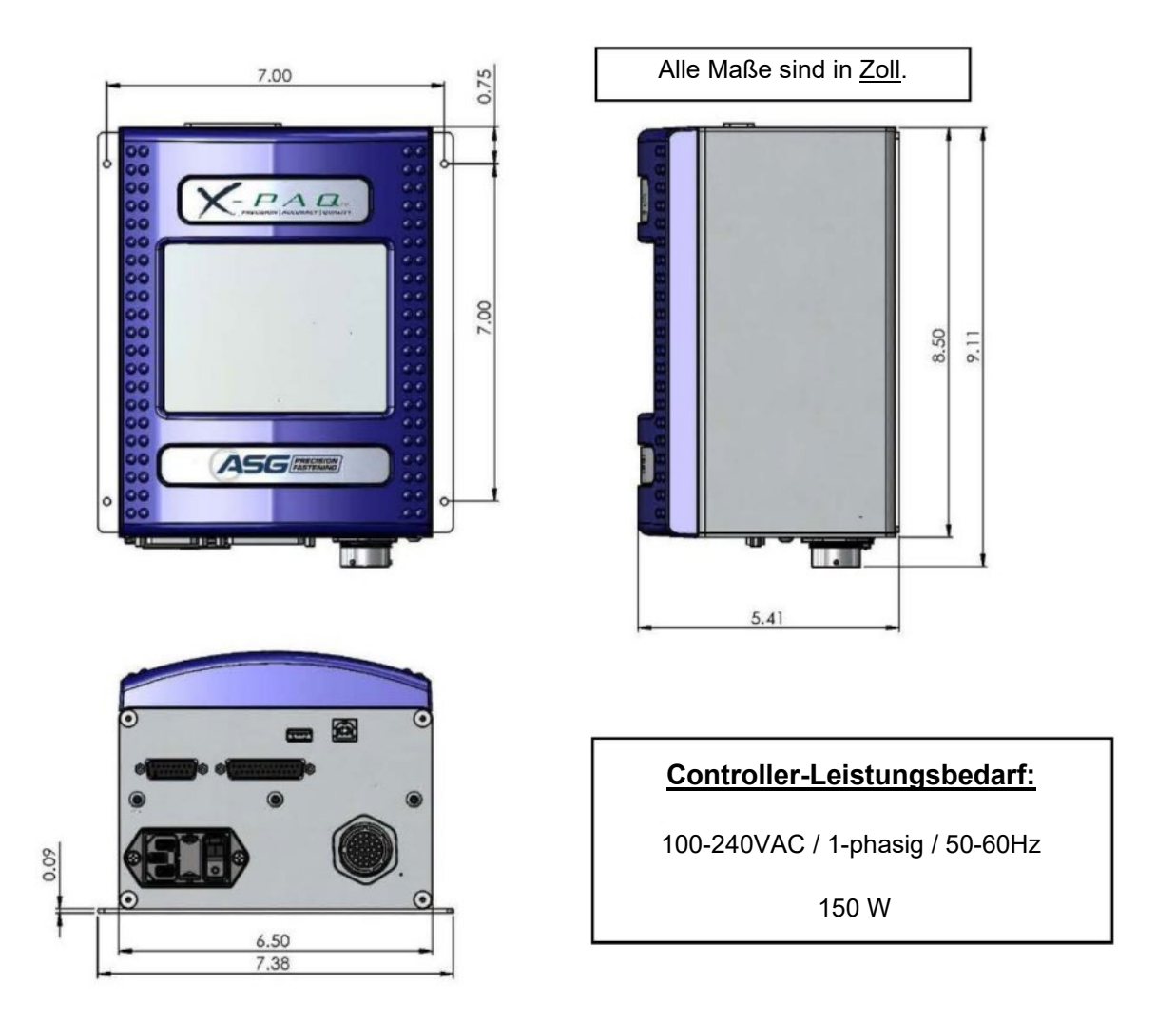

Stellen Sie sicher, dass das Netzkabel des Controllers an eine ordnungsgemäß geerdete Steckdose angeschlossen werden kann, ohne dass eine Stolpergefahr im Arbeitsbereich entsteht. Der Controller sollte außerdem in Sichtweite des Bedieners montiert und für die Programmierung und Änderung zugänglich und erreichbar sein. Sorgen Sie auf allen Seiten für ausreichend Freiraum für den Zugang von Technikern und für 15cm Freiraum unterhalb des Controllers für den Anschluss von Kabeln.

# <span id="page-13-0"></span>**Werkzeuginstallation:**

Schließen Sie das Werkzeugkabel an den Anschluss an der Unterseite des Controllers an, indem Sie die Ausrichtungslaschen im großen Kabelanschluss identifizieren. Richten Sie diese Laschen aus und führen Sie das Kabel in den Controller ein. Drehen Sie dann den Drehverschluss am Kabelstecker im Uhrzeigersinn, bis er mit einem Klick *einrastet*.

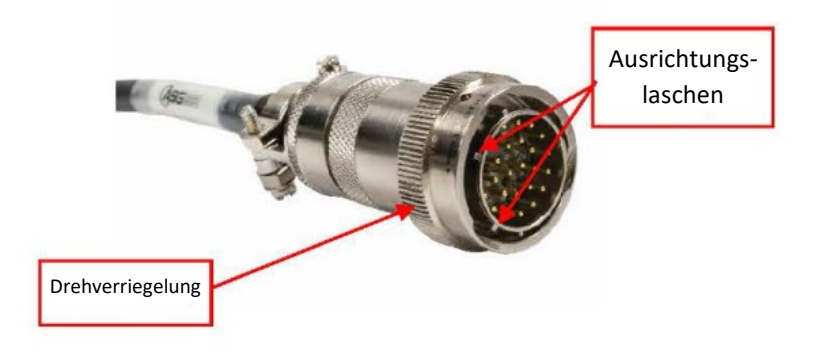

Hinweis: Um das Kabel vom Controller zu entfernen, drehen Sie den Drehverschluss am Kabelstecker gegen den Uhrzeigersinn, bis er herausspringt, und entfernen Sie dann das Kabel vom Controller.

Nehmen Sie das Werkzeug ASG-SD2500 und bestimmen Sie die Keilnut am Schraubendreheranschluss, in den das Schrauberkabel eingesteckt wird. Suchen Sie den roten Punkt am kleinen Ende des Kabels und richten Sie ihn am Schlitz im Schrauberanschluss aus. Führen Sie das Kabel fest in das Werkzeug ein, bis es mit einem Klick *einrastet*.

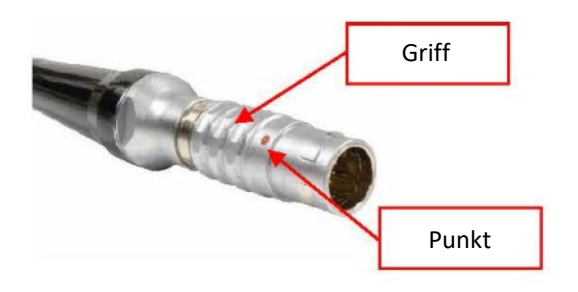

Hinweis: Um das Kabel vom Werkzeug zu entfernen, schieben Sie den Griff des Kabelsteckers vom Werkzeug weg und ziehen Sie dann das Kabel aus dem Werkzeug.

Schließen Sie den Controller an die Stromquelle an und schalten Sie ihn ein.

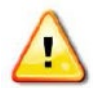

Drücken Sie während des Einschaltens des Controllers weder die Push-to-Start-Spindel noch den Drosselhebel, da dies zu einem ToolEE-Fehler führen kann, der einen Neustart des Controllers erforderlich macht.

**ASG, Division of Jergens, Inc.**

Seite 14

15700 S. Waterloo Road | Cleveland, OH 44110-3898 | Tel.: (888)486-6163 | Fax: (216) 481-4519 | E-Mail: [asginfo@asg-jergens.com](mailto:asginfo@asg-jergens.com) | Web[: www.asg-jergens.com](http://www.asg-jergens.com/)

<span id="page-14-0"></span>Sollte die Anwendung dies erfordern, bietet ASG Precision Fastening optional ein Pistolenzusatzteil (Teilenr. ASG-AC2500-PG) zum Verkauf an.

Für die Installation:

- Stellen Sie sicher, dass das Schrauberkabel vom Werkzeug entfernt ist.
- Verwenden Sie einen 5/32-Zoll-Stempel, um den Starthebelstift herauszutreiben, der den Starthebel am Schrauber befestigt.
- Entfernen Sie den Starthebel und die Feder vom Werkzeug (bewahren Sie diese Teile auf, um sie zu einem späteren Zeitpunkt zu verwenden, um das Werkzeug wieder in ein Stabschraubermodell umzuwandeln).
- Schieben Sie den Schrauber in das Pistolenteil, wobei die Vorwärts-/Rückwärtstasten direkt gegenüber dem Griff zeigen.
- Positionieren Sie die Unterseite des Pistolengriffs an der Stelle, an der der Starthebel gerade entfernt wurde, und richten Sie die Löcher aus.
- Führen Sie den Starthebelstift wieder durch den Pistolengriffansatz in das Werkzeug ein und treiben Sie ihn vorsichtig in Position, sodass sich der Stift unter der Oberfläche des Werkzeugs befindet.
- Verwenden Sie einen 5/32-Zoll- Winkelschraubendreher, um das Befestigungselement am Auslöser festzuziehen, bis es fest sitzt.

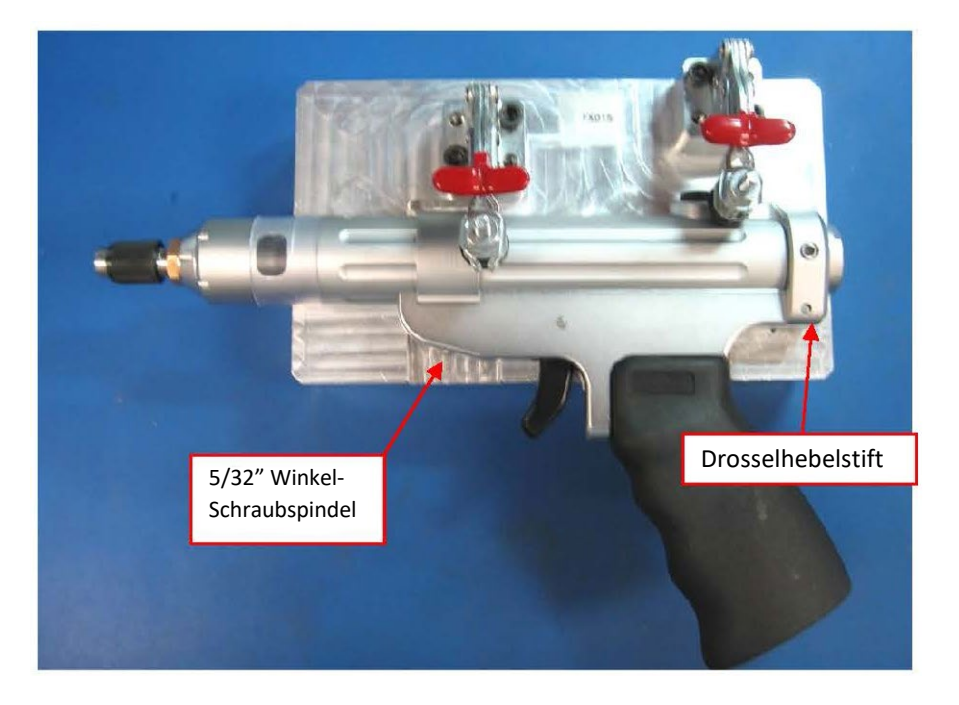

# <span id="page-15-0"></span>**ASG-SD2500 Funktionen**

Alle ASG-SD2500-EC-Schrauber bestehen aus einer leichten Aluminiumkonstruktion und werden standardmäßig in der geraden Ausführung mit optionalem Pistolengriff und Hebelauslösern geliefert.

#### Standardfunktionen:

- Vorwärts-/Rückwärtstaste
- LED-Statusring, für IO / NIO und Status Anzeige
- Hochintensive LED-Beleuchtung (nicht vorhanden bei Modellen als Spindel- oder Winkel-Schrauber).
- Push-to-Start-Auslösung (nur bei geraden Modellen)
- Sechskant-Schnellwechsel-Bithalter(nur bei geraden Modellen)
- Aufhängebügel

#### Optionale Funktionen:

- Starthebel
- Halterung

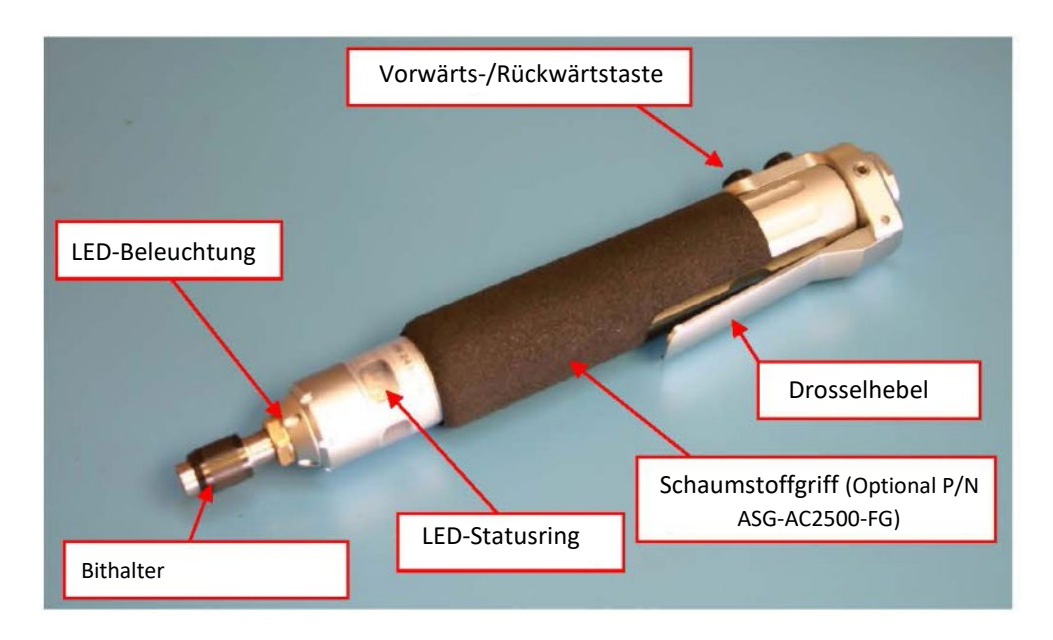

Alle EC-Schrauber der ASG-SD2500-Serie verfügen über einen programmierbaren internen Speicher, der Konfigurationsinformationen ab Werk enthält. Es wird vom Controller automatisch erkannt und stellt folgende Informationen bereit:

- Werkzeugmodellnummer
- Werkzeugseriennummer
- Abgeschlossene Zyklen
- Maximales Drehmoment
- Maximale Geschwindigkeit
- Übersetzungsverhältnis
- Kalibrierwert

# <span id="page-16-0"></span>**ASG-SD2500 Bedienung**

Erstanwender sollten sich vor der Nutzung etwas Zeit nehmen, um sich mit dem ASG-SD2500 vertraut zu machen. Schalten Sie den Controller aus und betätigen Sie den Hebel und die Push-to-Start-Spindel, um sich an das Gefühl und den Widerstand zu gewöhnen. Wiederholen Sie diesen Schritt bei eingeschaltetem Controller, um ein Bild für die Funktionsweise des Werkzeugs zu gewinnen.

# **Motorspezifikationen**

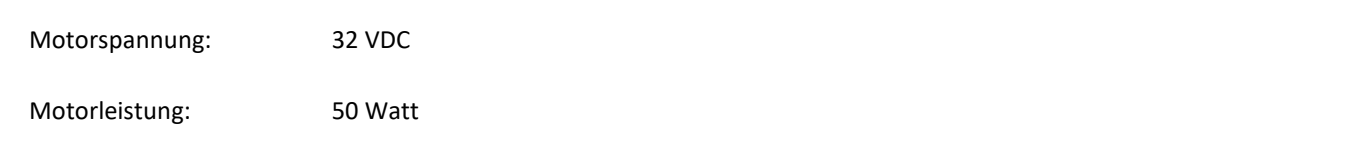

### **Vorwärts-/Rückwärtstaste**

Drücken Sie die Vorwärts-/Rückwärtstaste am Werkzeug und lassen Sie sie wieder los, um zwischen Vorwärts (Rechtsdrehung) und Rückwärts (Linksdrehung) zu wechseln. Eine einfache Möglichkeit zu erkennen, in welchem Modus sich das Werkzeug befindet, besteht darin, dass sich das Werkzeug im Rückwärtsfunktion befindet, wenn die farbigen LED-Leuchten blinken.

### **Wechseln von Bits**

Bits können mithilfe des Bithalters, das standardmäßig mit den Inline-Versionen des ASG-SD2500-EC-Schraubers geliefert wird, problemlos gewechselt werden. Inline-Treiber (PL-, PS- und FX-Modelle) sind für die Verwendung von ¼-Zoll-Sechskant Power-Bits vorgesehen. Die Winkel-Modelle verwenden entweder ¼-Zoll-Vierkant für das RP-Modell oder ¼-Zoll-Einsatzbits für die RQ-Modelle. Power-Drive-Bits werden für die RQ-Modelle nicht empfohlen.

Einsetzen eines Bits: Richten Sie das Sechskantende des Bits in der Spindelöffnung aus. Fassen Sie den schwarzen Kragen am Bithalter und schieben Sie ihn vom Werkzeug weg in Richtung Bit. Üben Sie Druck auf den Bit aus, bis er mit einem Klick *einrastet*. Lösen Sie den schwarzen Kragen und ziehen Sie vorsichtig am Bit, um sicherzustellen, dass er richtig sitzt und eingerastet ist

# <span id="page-17-0"></span>**Bildschirm "Werkzeug ausführen"**

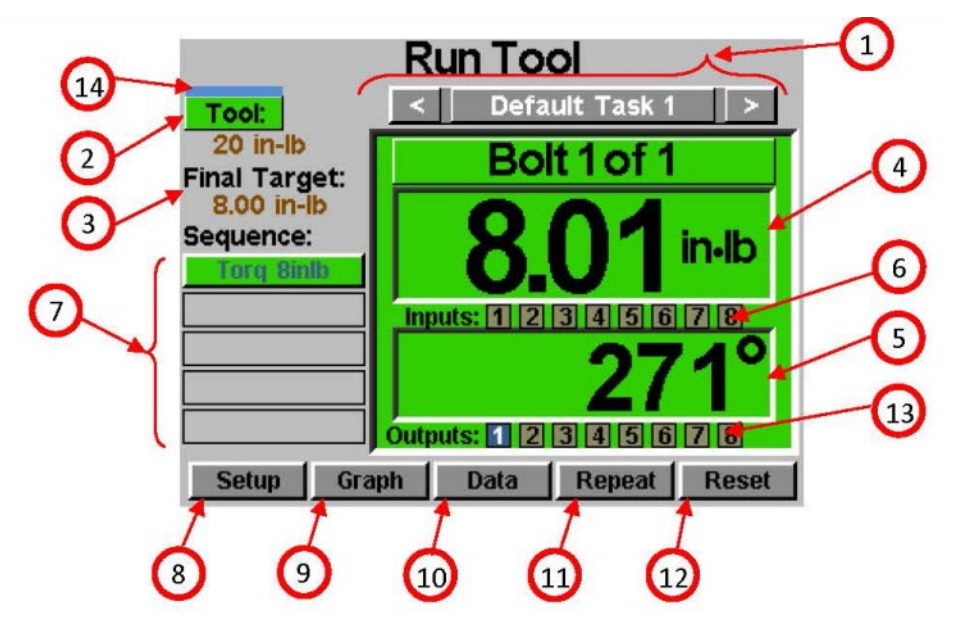

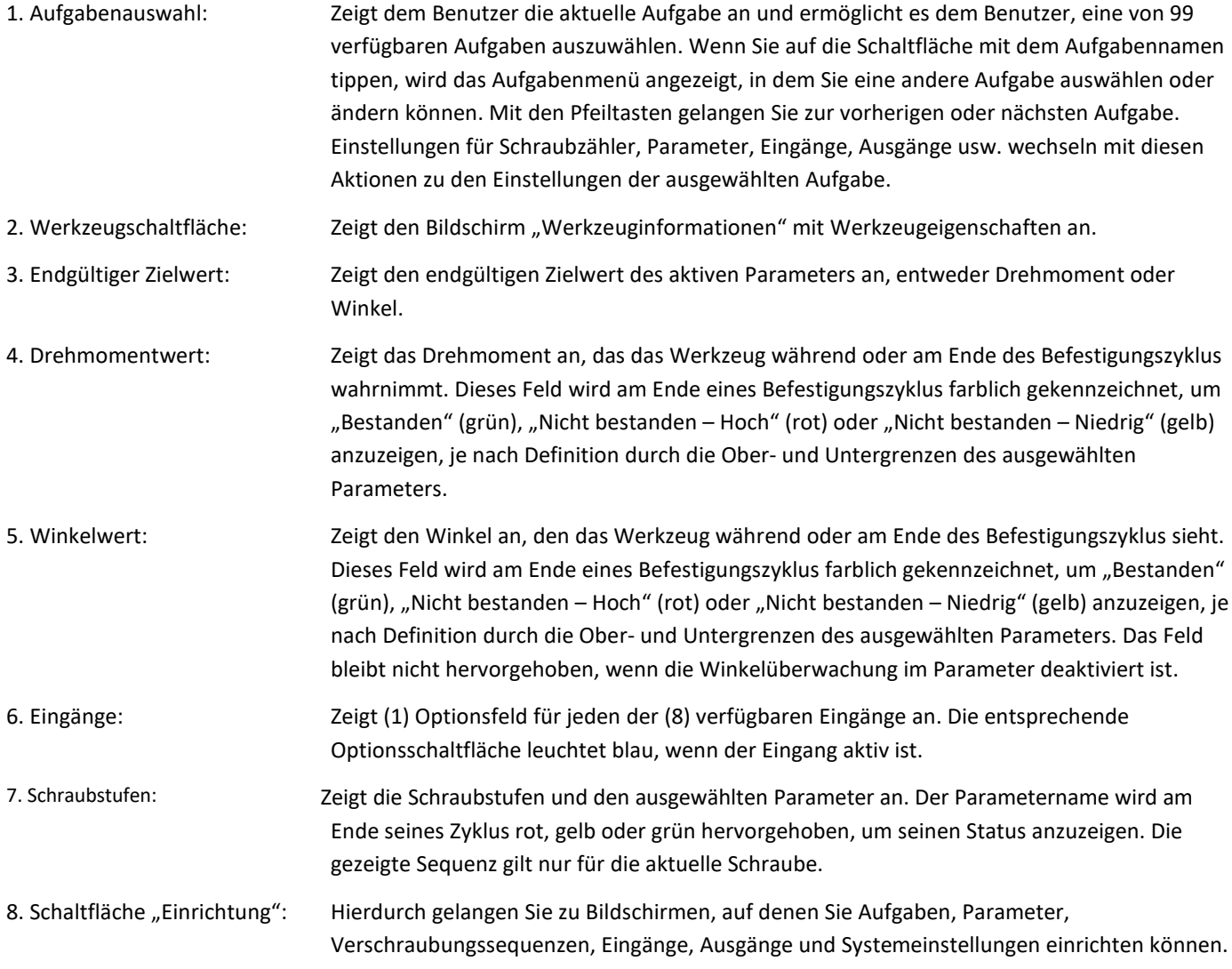

**ASG, Division of Jergens, Inc.**

Seite 18

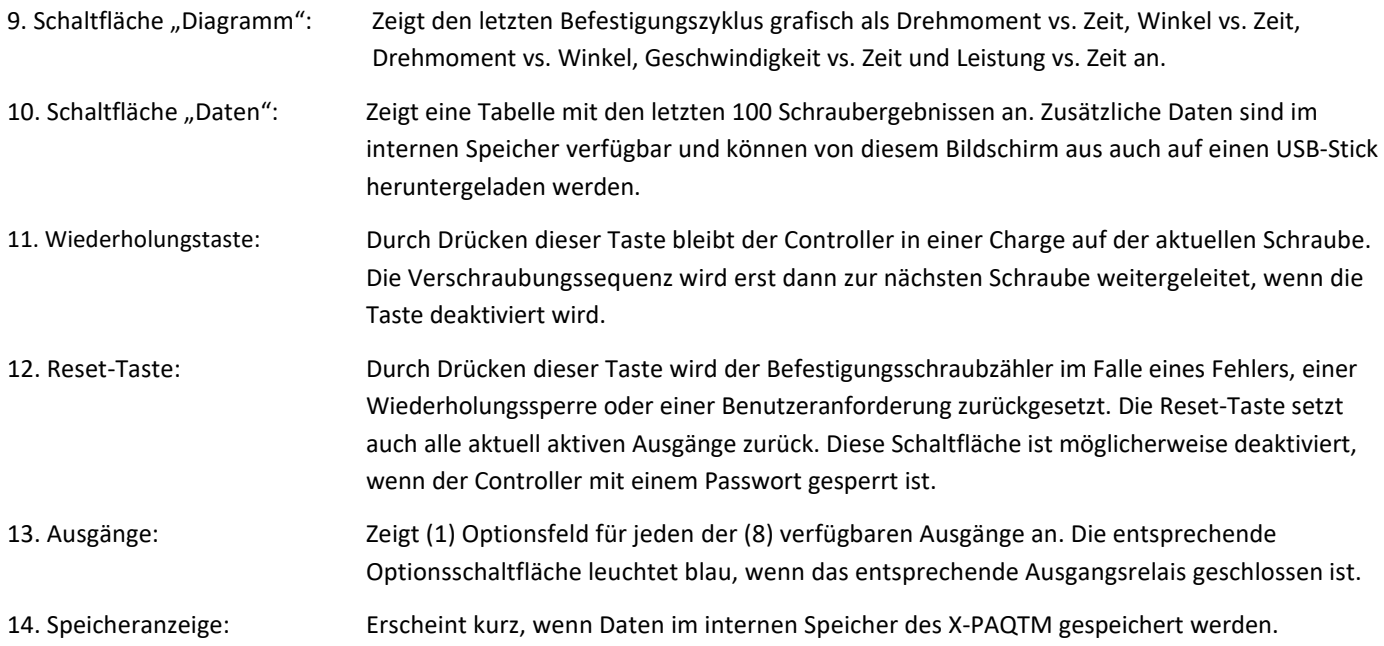

15700 S. Waterloo Road | Cleveland, OH 44110-3898 | Tel.: (888)486-6163 | Fax: (216) 481-4519 | E-Mail: [asginfo@asg-jergens.com](mailto:asginfo@asg-jergens.com) | Web[: www.asg-jergens.com](http://www.asg-jergens.com/)

<span id="page-19-0"></span>zeigt Eigenschaften des Werkzeugs an, das derzeit an die ASG-CT2500-Steuerung angeschlossen ist, wie z. B.

- 
- 
- 
- 
- 
- Modellnummer Übersetzungsverhältnis
- Seriennummer Kalibrierungswert
- Anzahl der Zyklen des Werkzeugs Datum der letzten Reparatur
- Maximales Drehmoment Zyklen seit der letzten Reparatur
- Maximale Geschwindigkeit Fenster mit Alarmeinstellungen

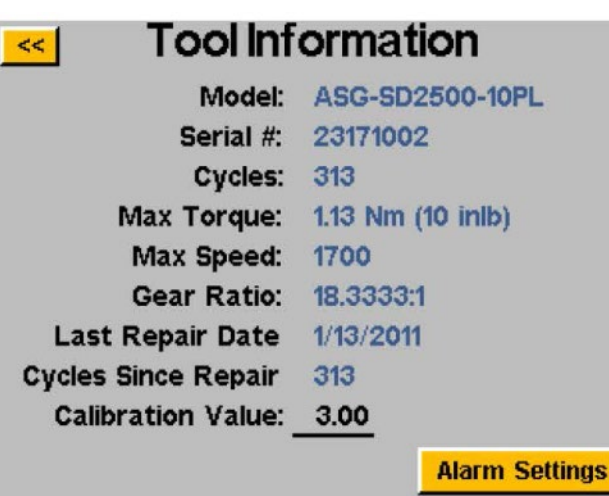

Alle auf dem Bildschirm oben angezeigten Informationen werden im internen Speicher des SD250-EC-Schraubers selbst gespeichert und wandern daher mit dem Werkzeug, wenn es von einer Steuerung zur anderen übertragen wird.

VORSICHT: Durch Tippen auf den Kalibrierungswert gelangen Sie zu einem Bildschirm, auf dem der Wert manuell geändert werden kann.

Dieser Bildschirm ist nur für qualifizierte Kalibrierungstechniker bestimmt. Eine unsachgemäße Änderung des Kalibrierungswerts des Werkzeugs könnte zu ungenauen Drehmomentmesswerten und möglicherweise zu Werkzeugschäden führen.

### **Alarmeinstellungen:**

Im Fenster "Alarmeinstellungen" kann der Benutzer den Controller so programmieren, dass er den Benutzer benachrichtigt, wenn entweder eine bestimmte Anzahl von Monaten seit der letzten Wartung oder Zyklen seit der letzten Wartung erreicht wurde. Für die Änderung der Alarmstufen in diesem Fenster ist die Verwendung einer USB-Stickdatei erforderlich, die Sie von ASG erhalten können, indem Sie sich an den ASG-Kundendienst unter [asginfo@asg-jergens.com](mailto:asginfo@asg-jergens.com) wenden oder über Ansprechpartner des regionalen ASG-Vertriebsteams.

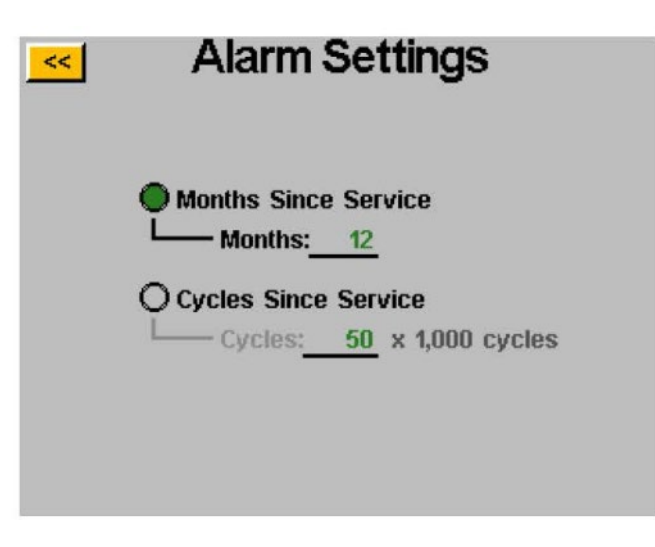

Die monatliche Alarm basiert auf dem aktuellen, in der Steuerung programmierten Datum im Vergleich zum letzten Reparaturdatum im Werkzeugdatenspeicher.

Die Zyklenalarm basiert auf der Differenz zwischen den Feldern "Zyklen" und "Zyklen seit Reparatur" im Werkzeugdatenspeicher.

Wenn ein Alarmschwellenwert überschritten wird, blinkt die Schaltfläche "Werkzeug" auf dem Bildschirm "Werkzeug ausführen" zwischen grün und gelb und im Hauptfenster wird "Wartung" angezeigt. Wenn Sie den Bildschirm "Werkzeuginformationen" aufrufen, wird auch ein Popup-Fenster angezeigt, das darauf hinweist, dass der Wartungsalarm ausgelöst wurde.

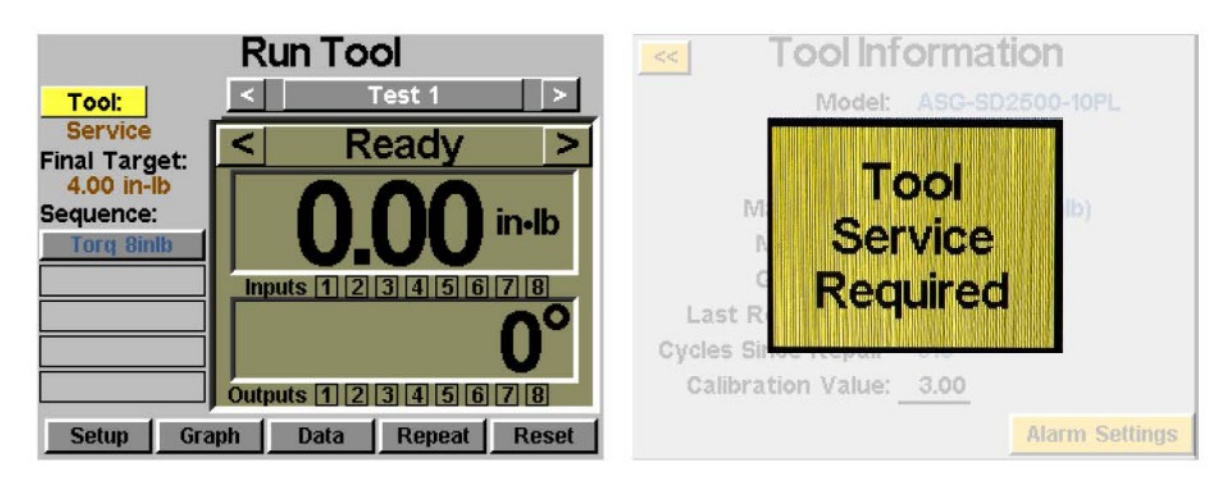

Die Wartungsalarme des Werkzeugs verhindern nicht die Verwendung des Werkzeugs, sondern fordern den Benutzer lediglich auf der Grundlage der programmierten Schwellenwerte zur Wartung auf.

Hinweis: Die Felder "Letztes Reparaturdatum" und "Zyklen seit Reparatur" nur von autorisierten ASG-Reparaturzentren geändert werden können. Zur Aktualisierung der Felder muss ein EC-Schrauber von einem dieser Zentren gewartet werden.

**ASG, Division of Jergens, Inc.**

# <span id="page-21-0"></span>**Bildschirm "Einrichtung"**

Wenn Sie den Bildschirm "Einrichtung" aufrufen, können Sie die Einstellungen der Parameter, Schraubzähler, Verschraubungssequenzen, Eingänge, Ausgänge, Umkehreinstellungen und Auslösung jeder Aufgabe ändern.

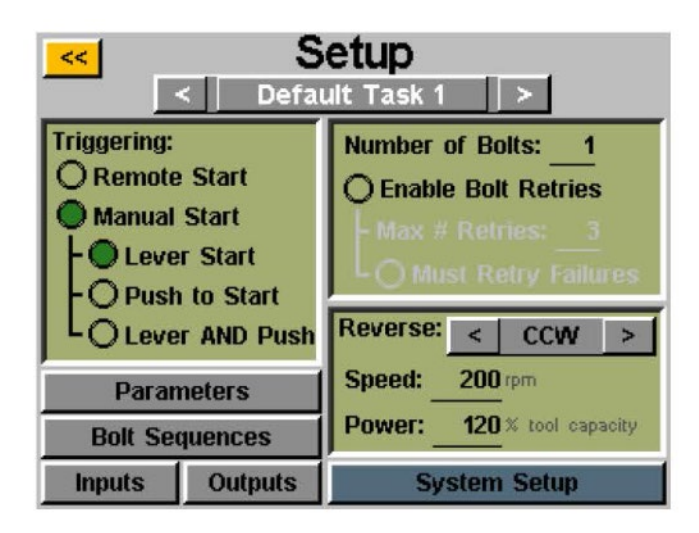

### **Werkzeugauslösung:**

Auf dem Bildschirm "Einrichtung" kann jede Aufgabe so eingerichtet werden, dass sie das Werkzeug auf die Art und Weise auslöst, die am besten zu dieser Aufgabe passt. Das Werkzeug kann für Fernstart, Hebelstart (wenn das Werkzeug mit einem Hebel oder Pistolengriff ausgestattet ist), Push-to-Start, Hebel und Push-to-Start (zusammen) oder Hebel oder Push-to-Start eingerichtet werden. Zum Auswählen tippen Sie einfach auf das Optionsfeld neben der/den gewünschten Option(en).

Für Fernstartanwendungen muss die Auslösung im Abschnitt "Eingänge" des Bildschirms "Einrichtung von Aufgaben" konfiguriert werden. Weitere Einzelheiten finden Sie im Abschnitt "Eingangsprogrammierung" dieser Bedienungsanleitung.

### **Schraubzähler:**

Das Einrichten der Schraubzähler für jede Aufgabe kann über den Bildschirm "Einrichtung von Aufgaben" erfolgen. Tippen Sie im Fenster "Anzahl der Schrauben" auf die unterstrichene Zahl, um die Anzahl der Schrauben zu ändern, die für diese Aufgabe gesichert werden sollen. Dadurch wird das erstellt, was manche Benutzer eine Charge nennen. Der Controller zeigt den Schraubzähler auf dem Bildschirm "Werkzeug ausführen" an.

Der Controller akzeptiert bis zu 300 Schrauben pro Aufgabe, aber sobald die vom Benutzer eingegebene Schraubenanzahl über 300 steigt, speichert die Steuerung automatisch den Maximalwert von 300 in der Charge.

**Unabhängig davon, wie viele Schrauben sich in der Charge befinden, müssen einer bestimmten Schraube Drehmoment- oder Winkelsteuerungsparameter zugewiesen werden, damit sie ausgeführt werden kann.**  Weitere Informationen finden Sie in den Abschnitten "Einrichtung von Parametern" und **"Verschraubungssequenzen" dieser Bedienungsanleitung.**

# <span id="page-22-0"></span>**Schraubwiederholungen:**

Um diese Funktion zu aktivieren, tippen Sie auf den Bildschirm "Einrichtung von Aufgaben" unter "Anzahl der Schrauben" auf das Optionsfeld. Legen Sie die Anzahl der Wiederholungsversuche vor der Sperrung fest, indem Sie auf die Zahl tippen und den gewünschten Wert eingeben. **Ein erneuter Versuch wird gezählt, wenn das Werkzeug in den Rückwärtsgang geschaltet und ausgelöst (d. h. ausgeführt) wird.** Nachdem die angegebene Anzahl an Wiederholungen versucht wurde, führt das Werkzeug keinen weiteren Nachlauf durch, ohne auf die "Reset"-Taste auf dem Bildschirm "Werkzeug ausführen" zu tippen. Wenn Schraubwiederholungen nicht aktiviert sind, erhöht der Controller die Schraubzähler auf die nächste Schraube in der Folge, unabhängig davon, ob die Schraube bestanden oder nicht bestanden wurde.

#### **Fehler mit erforderlicher Wiederholung:**

Um diese Funktion zu aktivieren, tippen Sie auf den Bildschirm "Einrichtung von Aufgaben" unter "Schraubwiederholungen" auf das Optionsfeld. Wenn diese Funktion aktiviert ist, erfordert jeder fehlgeschlagene Nachlauf einen erneuten Versuch und ein erfolgreiches Ergebnis, bevor mit dem nächsten Nachlauf der Reihe nach fortgefahren wird. **Ein erneuter Versuch wird gezählt, wenn das Werkzeug in den Rückwärtsgang geschaltet und ausgelöst (d. h. ausgeführt) wird.** Sobald die zuvor fehlgeschlagene Verschraubung erfolgreich abgeschlossen wurde, wird der Schraubzähler mit dem nächsten Auslösen des Werkzeugs erhöht. Wenn die Anzahl der Wiederholungsversuche erfolglos bleibt, wird das Werkzeug deaktiviert, bis die Reset-Taste gedrückt wird. Sehen Sie sich den Bildschirm "Passwort" an, um die Bedienersperre zu aktivieren.

# **Umkehreinstellungen:**

In jeder Aufgabe müssen die Umkehreinstellungen definiert werden. Genauer gesagt: Wenn die Rückwärtstaste am Werkzeug gedrückt und losgelassen wird (und die farbigen LED-Leuchten am Werkzeug blinken), muss der Benutzer dem Controller mitteilen, wie schnell, in welche Richtung und mit welchem Prozentsatz des maximalen Drehmoments des Werkzeugs gedreht werden soll . Wenn beispielsweise ein 50-in-lb-Werkzeug an die Steuerung angeschlossen ist und die Rückwärtsleistung auf 50 % eingestellt ist, kann das Werkzeug ein Drehmoment von 25 in-lb verwenden, um ein Befestigungselement zu entfernen, bevor das Werkzeug blockiert. Diese Umkehreinstellungen können für jede Aufgabe im Controller unterschiedlich sein, wenn der Benutzer dies wünscht, oder sie können aus Gründen der Einheitlichkeit alle identisch eingestellt werden.

Der Rückwärtsgang kann auch deaktiviert werden, indem Sie die Richtung mit der Pfeiltaste zwischen CW und CCW auf "Deaktiviert" umschalten. Wenn die Funktion deaktiviert ist, kann das Werkzeug durch Drücken und Loslassen der Rückwärtstaste in den Rückwärtsmodus versetzt werden. Das Werkzeug läuft jedoch nicht, wenn es ausgelöst wird. Auf dem Bildschirm wird eine Meldung angezeigt, die darauf hinweist, dass der Rückwärtsgang derzeit deaktiviert ist.

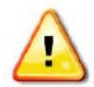

VORSICHT: Stellen Sie sicher, dass Sie die Funktion der Umkehreinstellungen wie gewünscht für eine bestimmte Anwendung testen und überprüfen, um Verletzungen oder Schäden an Teilen oder Geräten zu vermeiden.

**ASG, Division of Jergens, Inc.**

15700 S. Waterloo Road | Cleveland, OH 44110-3898 | Tel.: (888)486-6163 | Fax: (216) 481-4519 | E-Mail: [asginfo@asg-jergens.com](mailto:asginfo@asg-jergens.com) | Web[: www.asg-jergens.com](http://www.asg-jergens.com/)

<span id="page-23-0"></span>Wählen Sie im Bildschirm "Einrichtung von Aufgaben" die Schaltfläche "Parameter" aus. Für jeden der 24 verfügbaren Parameter für diese Aufgabe wird eine Schaltfläche angezeigt.

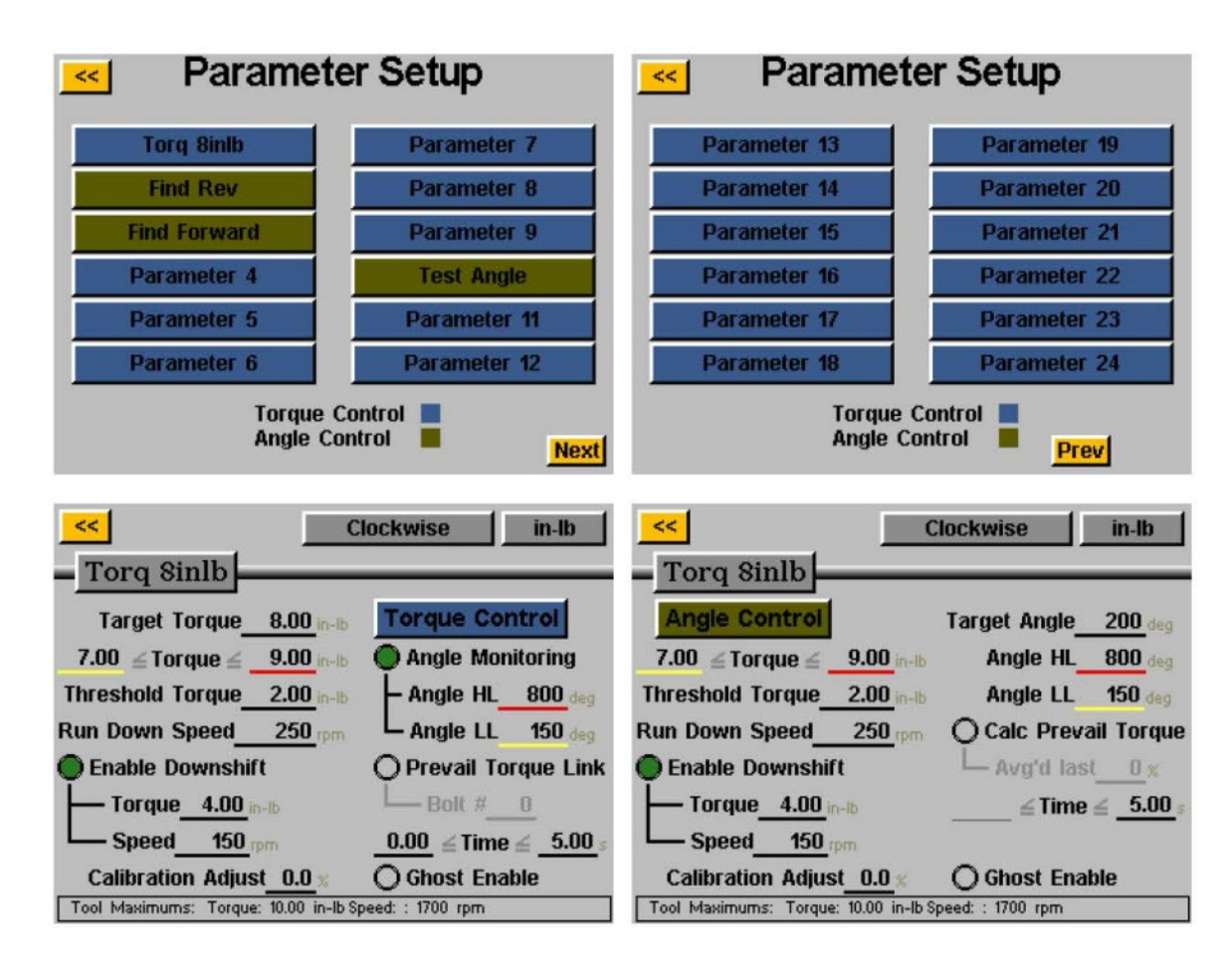

Einige nützliche Definitionen für die Einrichtung von Parametern:

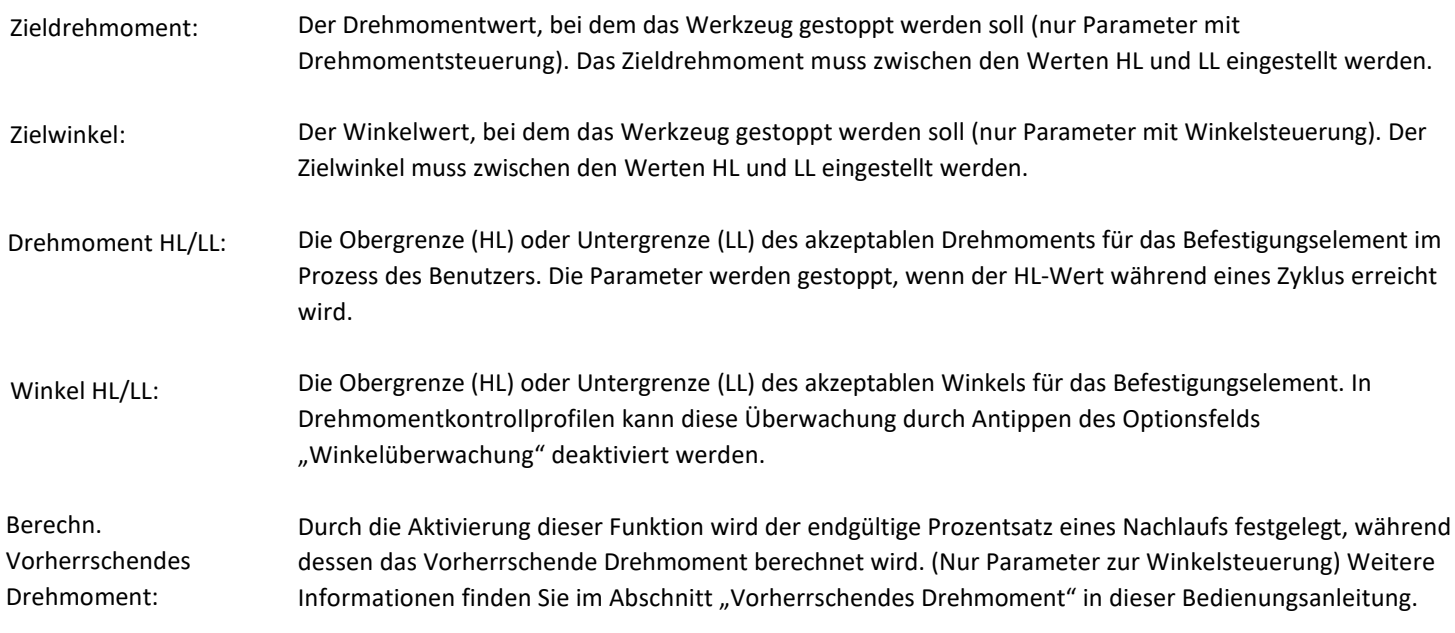

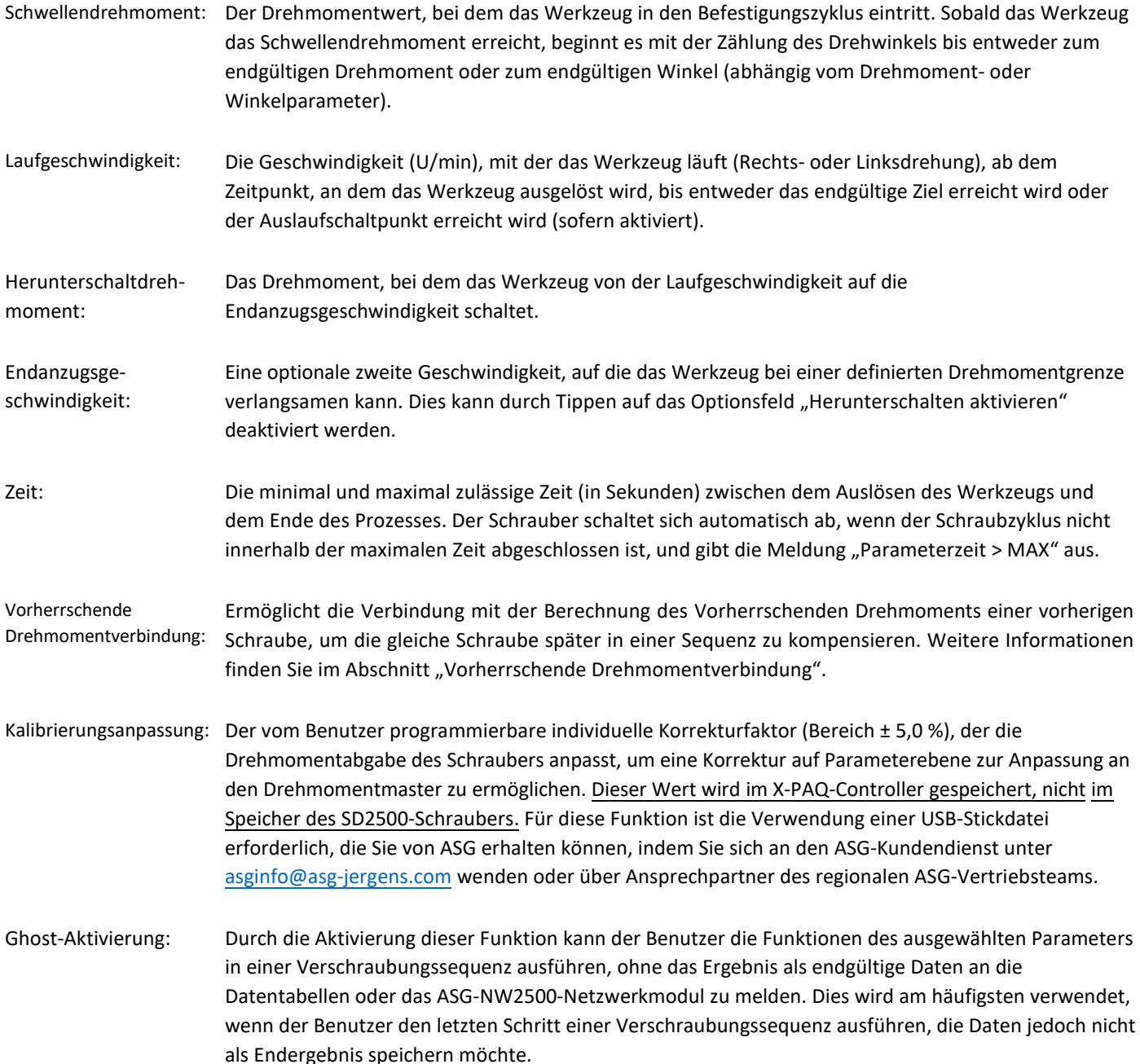

#### **So richten Sie einen Parameter ein:**

1) Wählen Sie eine der Parameterschaltflächen im Fenster Parameter-Einrichtung und wählen Sie entweder Drehmomentkontrollprofil oder Winkelkontrollprofil, indem Sie auf die Schaltfläche auf der rechten Seite des Bildschirms tippen, um zwischen den Optionen zu wechseln. Die aktivierte Option wird in einem farbigen Feld im Parameterfenster angezeigt.

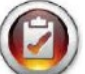

Hinweis: Die Parameter der Drehmomentsteuerungsprofile werden in der Parameterliste in BLAU angezeigt und die Parameter der Winkelsteuerungsprofile werden in GRÜN angezeigt.

- 2) Wählen Sie die Drehrichtung für den Parameter aus, indem Sie oben auf dem Bildschirm zwischen "im Uhrzeigersinn" und "gegen den Uhrzeigersinn" umschalten.
- 3) Wählen Sie die Drehmomenteinheiten aus, indem Sie auf die Schaltfläche in der oberen rechten Ecke des Bildschirms klicken und dann die erforderlichen Einheiten auswählen.

**ASG, Division of Jergens, Inc.**

Seite 25

- <span id="page-25-0"></span>4) Benennen Sie den Parameter, indem Sie die Schaltfläche unter der gelben Schaltfläche [<<] auswählen und über die Bildschirmtastatur den gewünschten Namen eingeben.
- 5) Füllen Sie die Schraubparameter aus, indem Sie auf die unterstrichenen Bereiche tippen und die Informationen über die Bildschirmtastatur eingeben.
- 6) Tippen Sie auf die gelbe Schaltfläche [<<], um zur Parameterliste zurückzukehren, und wählen Sie "Ja", um die Änderungen zu speichern.

#### **Verschraubungssequenzen**

Mit der Schaltfläche "Verschraubungssequenzen" kann der Benutzer auswählen, welche Parameter für eine bestimmte Schraube in jeder Aufgabe ausgeführt werden sollen. Um einer Schraube einen Parameter zuzuweisen, wählen Sie die Schraubennummer (oder mehrere Schrauben, wenn sie alle dieselben Parameter haben) aus und tippen Sie dann auf die Schaltfläche rechts, um auf die Parameterliste zuzugreifen. Tippen Sie auf den Parameternamen, den Sie auswählen möchten, um diesen Parameter für diese Schraube auszuwählen.

### Die "Anzahl der Schrauben" wird jeder Aufgabe im Bildschirm "Einrichtung" zugewiesen. Weitere **Informationen finden Sie im Abschnitt zum Bildschirm "Einrichtung" dieser Bedienungsanleitung.**

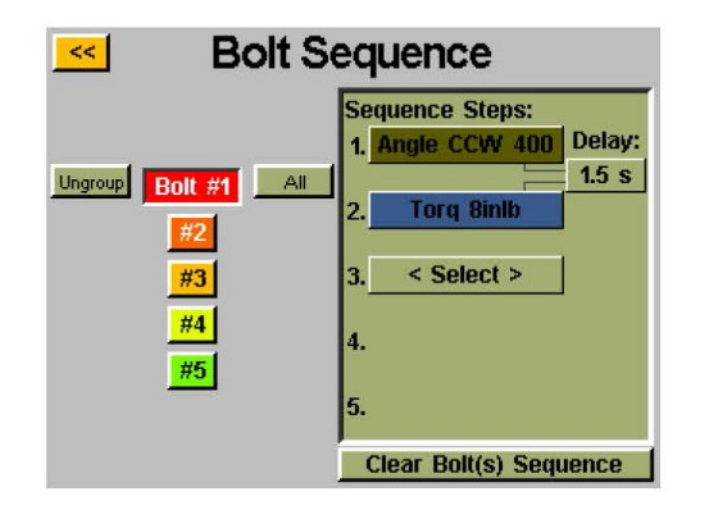

Mehrere Schrauben können zusammen gruppiert und allen Parametern gleichzeitig zugewiesen werden, und sie müssten ausgewählt und die Gruppierung aufgehoben werden, um sie wieder separat zu programmieren. Wählen Sie mehrere Schrauben aus und klicken Sie dann auf die Schaltfläche "Gruppieren", um sie zu gruppieren, oder auf "Gruppierung aufheben", um die Gruppe zu entfernen.

Jeder Schraube können bis zu 5 Parameter zugewiesen werden, die ebenfalls nacheinander ausgeführt werden. In diesem Bildschirm kann eine Zeitverzögerung zwischen Parametern programmiert werden, falls die Anwendung dies erfordert. Jede Schraube kann einzeln oder in Gruppen ausgewählt werden, um einen der 24 verfügbaren Parameter für diese Aufgabe zuzuweisen.

Bei der Verwendung mehrerer Parameter an einer einzelnen Schraube ist nur ein Auslöser für die Schraube erforderlich, der Auslöser muss jedoch gehalten werden, bis die gesamte Sequenz abgeschlossen ist. Das Loslassen des Auslösers mitten in der Sequenz führt zu einem Fehler "Sequenz abgebrochen".

Sollte ein Schritt einer Sequenz während eines Nachlaufs fehlschlagen, schlägt die Verschraubungssequenz an diesem Punkt fehl und es wird nicht mit dem nächsten Schritt der Sequenz fortgefahren.

#### **ASG, Division of Jergens, Inc.**

15700 S. Waterloo Road | Cleveland, OH 44110-3898 | Tel.: (888)486-6163 | Fax: (216) 481-4519 | E-Mail: [asginfo@asg-jergens.com](mailto:asginfo@asg-jergens.com) | Web[: www.asg-jergens.com](http://www.asg-jergens.com/)

# <span id="page-26-0"></span>**Vorherrschendes Drehmoment**

Bestimmte Anwendungen (z. B. selbstschneidende Befestigungselemente oder Befestigungselemente in verriegelnden Spiraleinsätzen) erfordern eine Kompensation des Vorherrschenden Drehmoments eines Befestigungselements im Enddrehmoment der Verschraubung. Dies kann mithilfe der Funktion "Vorherrschendes Drehmoment berechnen" in einem Winkelsteuerungsparameter erreicht werden. Zur leichteren Identifizierung sind Winkelsteuerungsparameter, die die Option "Vorherrschendes Drehmoment" verwenden, in den Parameterblöcken violett umrandet.

Der gewünschte Ausgleich kann durch die Programmierung eines zweistufigen Schraubparameters erreicht werden, beginnend mit einem Winkelsteuerungsparameter (mit aktivierter Berechnung des Vorherrschenden Drehmoments), gefolgt von einem Drehmomentsteuerungsparameter.

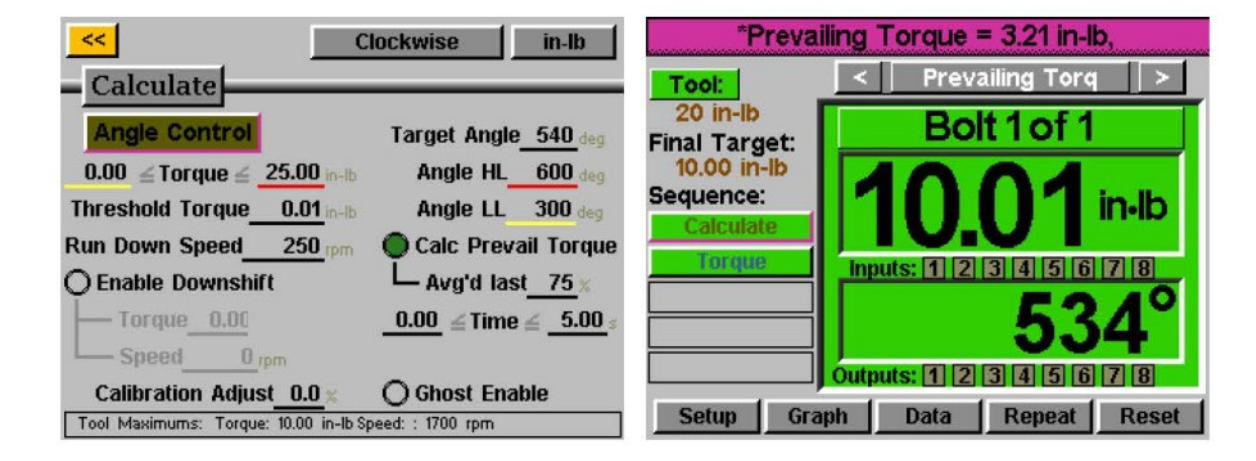

Im oben gezeigten Beispiel wird das Befestigungselement in Schritt 1 um 540 Grad gedreht, während der letzten 405 Grad (75 %) wird das Vorherrschende Drehmoment überwacht und der Durchschnittswert gemeldet. Schritt 2 wird dann bis zu einem Ziel von 10 in-lb durchgeführt, aber das tatsächlich angewendete Drehmoment ist das endgültige Drehmoment von 10,01 in-lb plus die berechneten 3,21 in-lb, was insgesamt 13,22 in-lb ergibt.

Das auf dem Bildschirm "Werkzeug ausführen" angezeigte Drehmoment entspricht lediglich dem Anzugsmoment, das in den für den letzten Schritt programmierten Drehmomentsteuerungsparametern angestrebt wurde. Um eine Aufschlüsselung des Vorherrschenden Drehmoments und des gesamten aufgebrachten Drehmoments anzuzeigen, sehen Sie sich die Nachlauf-Daten auf dem Bildschirm "Daten" des Controllers an.

Durch die Verwendung dieser Methode wird das Vorherrschende Drehmoment für jedes Befestigungselement berechnet, wodurch die Notwendigkeit entfällt, einen Durchschnittswert für alle Befestigungselemente zu ermitteln und dann ein Standarddrehmomentprofil nur mit einem größeren Ziel zu verwenden.

<span id="page-27-0"></span>Bestimmte Spezialanwendungen erfordern möglicherweise die Berechnung des Vorherrschenden Drehmoments und gleichzeitig die Möglichkeit, dieses Vorherrschende Drehmoment später in der Charge abzurufen und zu kompensieren.

**Beispiel:** 2 Schrauben sollen mit Vorherrschendem Drehmomentausgleich mit einem Anzugsdrehmoment von 3 in-lb befestigt werden, dann wird jede Schraube erneut mit 8 Nm mit Vorherrschendem Drehmomentausgleich angezogen (vom ursprünglichen Anzugsdrehmomentbetrieb).

Im Bildschirm "Einrichtung von Aufgaben" wird die Anzahl der Schrauben auf 4 eingestellt.

Richten Sie (1) Winkelsteuerungsparameter ein, der zur Berechnung des Vorherrschenden Drehmoments geeignet ist, und (1) Drehmomentsteuerungsparameter für das Fügemoment von 3 in-lb. Ordnen Sie diese Parameter den Schrauben 1 und 2 im Bildschirm "Verschraubungssequenzen" zu.

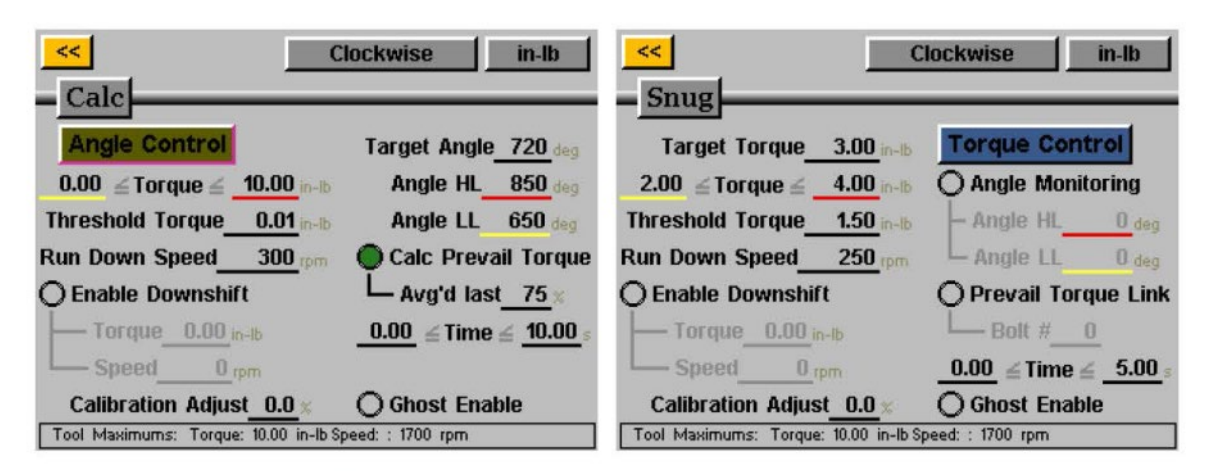

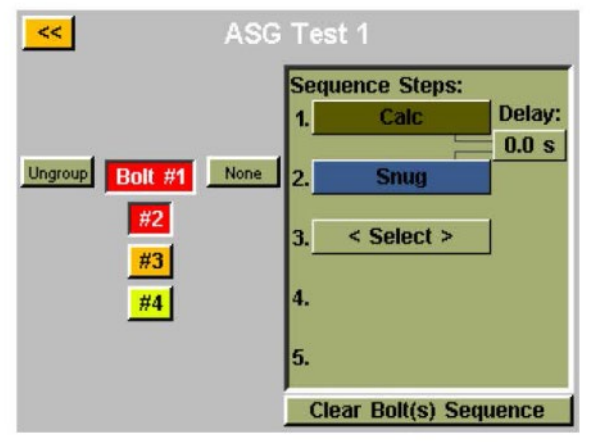

**ASG, Division of Jergens, Inc.**

Richten Sie (2) nahezu identische Drehmomentsteuerungsparameter für das endgültige Drehmoment von 8 in-lb ein, mit der Ausnahme, dass die Vorherrschende Drehmomentverbindung unterschiedlich sein wird. Für den der Schraube Nr. 3 zugewiesenen Parameter ist die Vorherrschende Drehmomentverbindung auf 1 eingestellt. Für den der Schraube Nr. 4 zugewiesenen Parameter ist die Vorherrschende Drehmomentverbindung auf 2 eingestellt. Stellen Sie den Bildschirm "Verschraubungssequenzen" entsprechend für die Schrauben 3 und 4 ein.

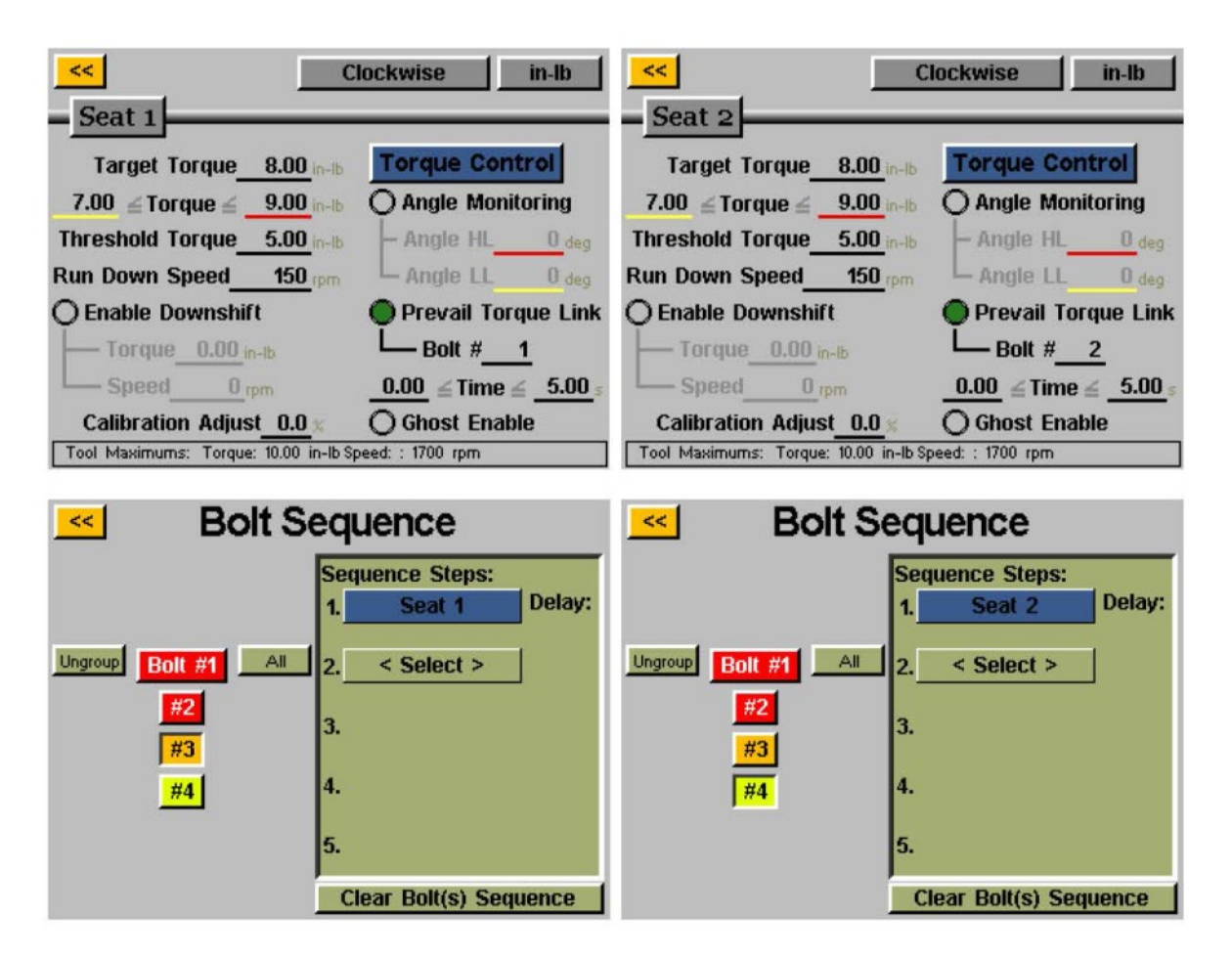

Der Controller führt die Berechnung des Vorherrschenden Drehmoments für die beiden Befestigungselemente während der anfänglichen Fügemomentphase durch. Anschließend ruft das endgültige Drehmoment das ursprünglich Vorherrschende Drehmoment aus dem Speicher ab und verwendet es auch zur Kompensation bei der Ausführung des endgültigen Drehmoments.

### <span id="page-29-0"></span>**Einrichtung von Aufgaben**

Wenn Sie auf dem Bildschirm "Werkzeug ausführen" oder "Einrichtung" auf den Aufgabennamen tippen, wird der unten gezeigte Bildschirm "Einrichtung von Aufgaben" angezeigt:

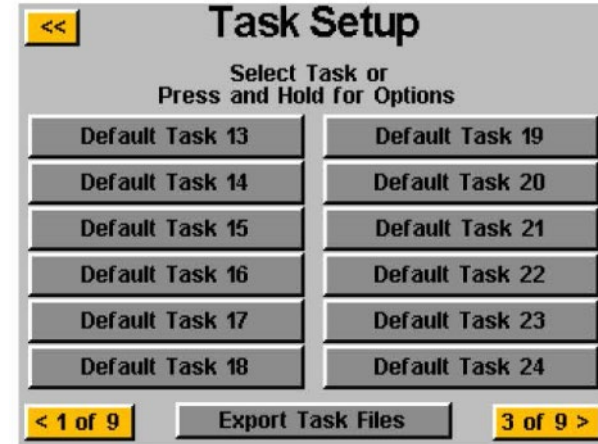

Alle 99 Aufgaben werden hier angezeigt und durch Tippen auf eine beliebige Aufgabe wird zu dieser Aufgabe gewechselt.

### **Umbenennen und Importieren von Aufgaben**

Wenn Sie im Menü "Einrichtung von Aufgaben" auf einen Aufgabennamen drücken und ihn gedrückt halten, wird der folgende Bildschirm angezeigt:

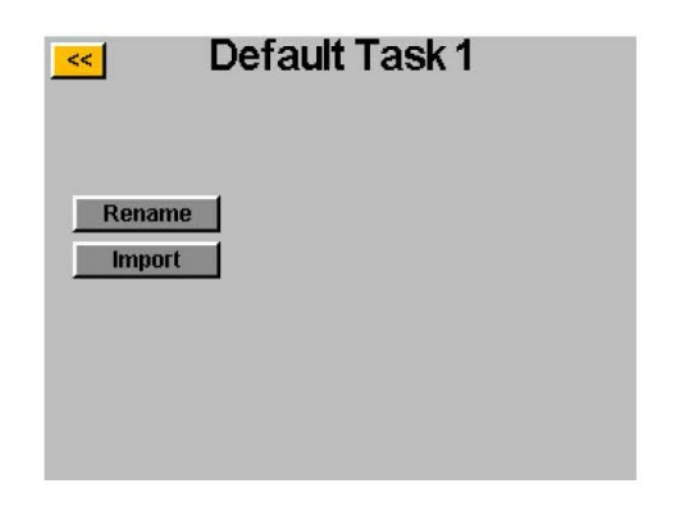

Durch Tippen auf die Schaltfläche "Umbenennen" kann der Benutzer über die Bildschirmtastatur einen benutzerdefinierten Namen eingeben.

Wenn ein USB-Laufwerk angeschlossen ist, ist die Schaltfläche "Importieren" aktiv, sodass der Benutzer eine Aufgabendatei auswählen kann, die vom USB-Laufwerk importiert werden soll. **Die Aufgabeneinstellungen aus der importierten Datei überschreiben die oben auf diesem Bildschirm angezeigte Aufgabe vollständig. Es erfolgt kein teilweiser Import.**

<span id="page-30-0"></span>Der ASG-CT2500-Controller ist in der Lage, die Aufgabeneinstellungen zur Sicherung und Übertragung auf andere ASG-CT2500- Controller auf USB zu exportieren. Um dies zu erreichen, schließen Sie einen USB-Stick mit verfügbarem Speicher an den Anschluss am Controller an.

Tippen Sie im Bildschirm "Werkzeug ausführen" oben auf den Aufgabennamen, um das Menü "Einrichtung von Aufgaben" aufzurufen.

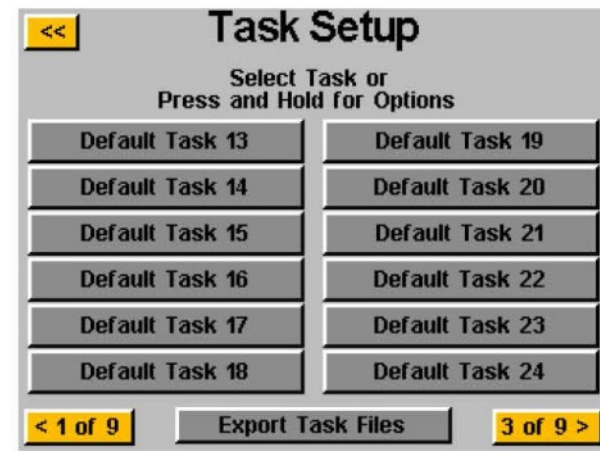

Wenn ein USB-Stick eingesteckt ist, wird die Schaltfläche "Aufgabendateien exportieren" angezeigt. Durch Tippen auf diese Schaltfläche werden die Einstellungsdateien für alle 99 Aufgaben im Controller automatisch auf dem USB-Stick gespeichert. Die Einstellungen werden in dem Verzeichnis \[Controller Name]\Config gespeichert, wobei der [Controller Name} der benutzerdefinierte Name ist, der im Feld "Name" im Bildschirm "Controller-Info" programmiert wurde (weitere Informationen finden Sie im Abschnitt "Controller-Info" dieser Bedienungsanleitung). Dies ist das gleiche Verzeichnis, zu dem Sie auch beim Importieren einer Aufgabendatei navigieren müssen.

Hinweis: Versuchen Sie nicht, die einzelnen Aufgabendateien auf dem USB-Stick umzubenennen. Dies kann zur Beschädigung der enthaltenen Daten führen und einen erneuten Import in den Controller unmöglich machen. Wenn ein Benutzer gespeicherte Aufgabendateien katalogisieren muss, wird empfohlen, die einzelnen Dateien in Ordnern abzulegen, die vom Benutzer benannt werden können.

### <span id="page-31-0"></span>**Eingangsprogrammierung**

Es stehen (8) Eingänge sowie eine 24-V-DC- und 0-V-DC-Versorgung über den Eingangsanschluss an der Unterseite des Controllers zur Verfügung. Auf dem Bildschirm "Werkzeug ausführen" gibt es unten eine Reihe von Lichtern, die jeden der 8 Eingänge anzeigen. Wenn ein Eingang aktiv ist, leuchtet das Licht blau, um die Fehlerbehebung und Einrichtung zu erleichtern. Die Pin-Position und andere technische Informationen finden Sie in der Tabelle am Ende dieses Abschnitts. In den folgenden Anweisungen wird detailliert beschrieben, wie Sie verschiedene Befehle über die Eingänge einrichten.

- **AUFGABENAUSWAHL:** Auf dem Bildschirm "Werkzeug ausführen":
	- o Tippen Sie auf die Schaltfläche "Einrichtung"
	- o Stellen Sie sicher, dass die oben angezeigte Aufgabe diejenige ist, die programmiert werden soll.
	- o Tippen Sie auf die Schaltfläche "Eingänge"

Tippen Sie auf die Schaltfläche links, die den Aufgabennamen anzeigt. Sie sollten nun im Diagramm neben jeder Eingabenummer eine Spalte mit Schaltflächen sehen. Sie können nun auswählen, welche Eingabe Sie zur Auswahl der Aufgabe verwenden möchten, indem Sie auf die Schaltfläche "Ignorieren" rechts neben dieser Eingabe tippen. Mit jedem Tippen wird zwischen "H", "L" und "Ignorieren" umgeschaltet. Das Bild rechts neben dieser Schaltfläche zeigt, was der Controller derzeit an diesem Eingang sieht. Drücken Sie oben auf die gelbe Schaltfläche [<<] und speichern Sie die Änderungen bei Bedarf.

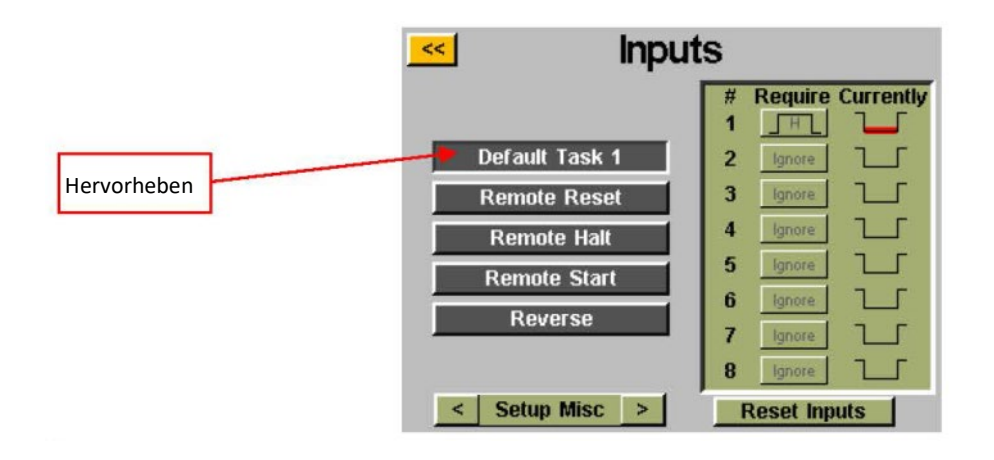

Hinweis: Nach der Programmierung wechselt der Controller zu der Aufgabe, wenn diese Eingabe eingegeben wird, und bleibt dort, bis er entweder über die Eingabe oder die Touchscreen-Steuerung den Befehl erhält, die Aufgabe zu wechseln. Der Eingang muss nicht eingeschaltet bleiben, damit die Aufgabe aktiviert bleibt. Wenn Sie möchten, dass die Eingabe aktiv ist, damit die Aufgabe ausgeführt werden kann, empfehlen wir Ihnen, mit dem nächsten Abschnitt fortzufahren und jede Schraube in dieser Aufgabe so einzurichten, dass dieselbe Eingabe erforderlich ist, die für die Aufgabenauswahl verwendet wurde.

<span id="page-32-0"></span>Wenn eine Aufgabe über die Eingänge durch ein externes Signal ausgewählt wird, wird die Aufgabenschaltfläche oben auf den Bildschirmen "Werkzeug ausführen" oder "Einrichtung" blau hervorgehoben und zeigt keine Pfeilschaltflächen an. Um die ausgewählte Aufgabe manuell zu ändern, muss der externe Eingang entfernt werden, um die Logik freizugeben und die manuelle Auswahl zu ermöglichen.

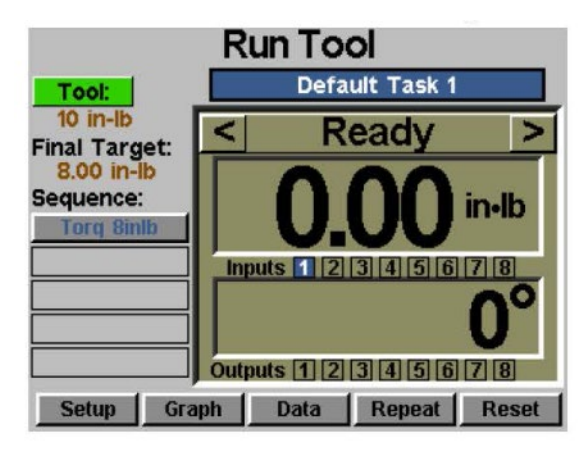

- **SCHRAUBEN AKTIVIEREN:** Auf dem Bildschirm "Werkzeug ausführen":
	- Tippen Sie auf die Schaltfläche "Einrichtung"
	- Stellen Sie sicher, dass die oben angezeigte Aufgabe diejenige ist, die programmiert werden soll.
	- Tippen Sie auf die Schaltfläche "Eingänge"
	- Tippen Sie auf die Pfeilschaltfläche unten neben "Einrichtung Sonstiges", sodass "Schraube(n) Einrichtung" angezeigt wird.

Angenommen, Ihre Sequenz enthält nur eine Schraube, tippen Sie links auf die Schaltfläche "Schraube 1". Sie sollten nun im Diagramm neben jeder Eingabenummer eine Spalte mit Schaltflächen sehen. Sie können nun auswählen, welche Eingabe Sie zum Aktivieren der Schraube verwenden möchten, indem Sie auf die Schaltfläche "Ignorieren" rechts neben dieser Eingabe tippen. Mit jedem Tippen wird zwischen "H", "L" und "Ignorieren" umgeschaltet. Das Bild rechts neben dieser Schaltfläche zeigt, was der Controller derzeit an diesem Eingang sieht. Drücken Sie oben auf die gelbe Schaltfläche [<<] und speichern Sie die Änderungen bei Bedarf.

<span id="page-33-0"></span>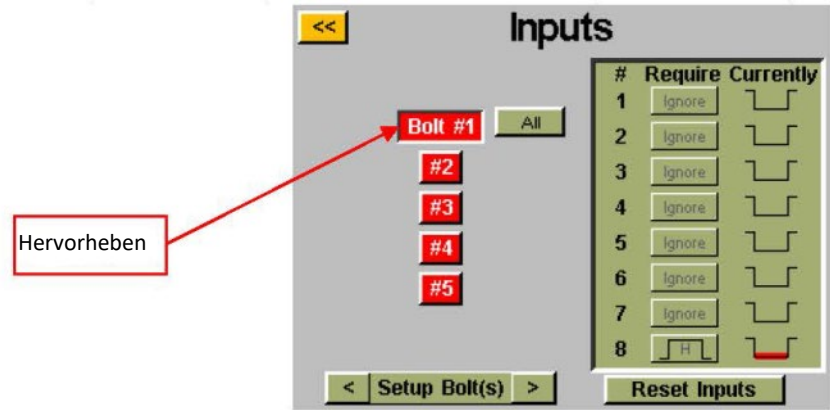

Hinweis: Wenn Ihre Anwendungssequenz mehrere Schrauben enthält, wird empfohlen, diese vor Abschluss dieses Schritts in den Bildschirmen "Einrichtung" und "Verschraubungssequenzen" einzurichten. Anschließend sollten Sie sicherstellen, dass Sie jede Schraube, die aktiviert werden soll, mit der Eingabe einrichten. Der Einfachheit halber erscheint bei mehreren Schrauben die Schaltfläche "Alle" auf dem Eingabebildschirm, mit der Sie alle Schrauben auswählen und gleichzeitig einrichten können.

Wenn die Eingabeanforderungen für eine bestimmte Schraube nicht erfüllt sind (Signal von einem externen Gerät ist nicht vorhanden oder verloren gegangen), wenn der Benutzer versucht, das Werkzeug auszulösen, wird das Werkzeug nicht ausgeführt und eine Bannermeldung wird auf dem Bildschirm "Werkzeug ausführen" angezeigt um den Benutzer darüber zu informieren, dass die Eingabeanforderungen nicht erfüllt sind.

- FERNSTART: Auf dem Bildschirm "Werkzeug ausführen":
	- o Tippen Sie auf die Schaltfläche "Einrichtung"
	- o Stellen Sie sicher, dass die oben angezeigte Aufgabe diejenige ist, die programmiert werden soll.
	- o Wählen Sie im Abschnitt "Auslösung" das Optionsfeld "Fernstart"
	- o Tippen Sie auf die Schaltfläche "Eingänge"

Wählen Sie die Schaltfläche "Fernstart" auf der linken Seite des Bildschirms. Sie sollten nun im Diagramm neben jeder Eingabenummer eine Spalte mit Schaltflächen sehen. Sie können nun auswählen, welche Eingabe Sie zum Starten des Werkzeugs verwenden möchten, indem Sie auf die Schaltfläche "Ignorieren" rechts neben dieser Eingabe tippen. Mit jedem Tippen wird zwischen "H", "L" und "Ignorieren" umgeschaltet. Das Bild rechts neben dieser Schaltfläche zeigt, was der Controller derzeit an diesem Eingang sieht. Drücken Sie oben auf die gelbe Schaltfläche [<<] und speichern Sie die Änderungen bei Bedarf.

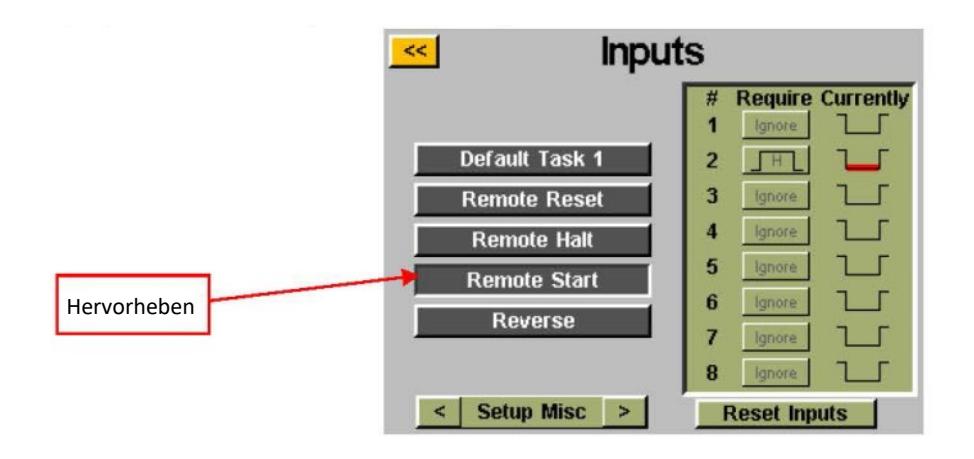

**ASG, Division of Jergens, Inc.**

Seite 34

<span id="page-34-0"></span>Hinweis: Der Schrauber erfordert, dass das Startsignal während der gesamten Laufzeit des Schraubers aktiv ist. Wenn das Startsignal mitten in einem Schraubprozess entfernt wird, stoppt der Schrauber und gibt auf dem Bildschirm "Werkzeug ausführen" die Fehlermeldung "Sequenz abgebrochen" aus.

Hinweis: Es wird empfohlen, den Fernstartbefehl nicht gleichzeitig mit anderen Befehlen wie einer Aufgabenauswahl zu geben. Für eine optimale Systemleistung wird eine Signalverzögerung von 100 ms oder mehr empfohlen.

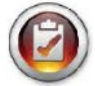

Hinweis: Die Programmiertaste für den Eingang "Fernstart" ist nur verfügbar, wenn die Auslösung der Aufgabe auf "Fernstart" eingestellt ist.

- **RÜCKWÄRTSROTATION AUSWÄHLEN: Auf dem Bildschirm "Werkzeug ausführen":** 
	- o Tippen Sie auf die Schaltfläche "Einrichtung"
	- o Stellen Sie sicher, dass die oben angezeigte Aufgabe diejenige ist, die programmiert werden soll.
	- o Wählen Sie im Abschnitt "Auslösung" das Optionsfeld "Fernstart"
	- o Tippen Sie auf die Schaltfläche "Eingänge"

Wählen Sie die Schaltfläche "Rückwärts" auf der linken Seite des Bildschirms. Sie sollten nun im Diagramm neben jeder Eingabenummer eine Spalte mit Schaltflächen sehen. Sie können nun auswählen, welche Eingabe Sie zum Definieren der Linksdrehung im Werkzeug verwenden möchten, indem Sie auf die Schaltfläche "Ignorieren" rechts neben dieser Eingabe tippen. Mit jedem Tippen wird zwischen "H", "L" und "Ignorieren" umgeschaltet. Das Bild rechts neben dieser Schaltfläche zeigt, was der Controller derzeit an diesem Eingang sieht. Drücken Sie oben auf die gelbe Schaltfläche [<<] und speichern Sie die Änderungen bei Bedarf.

Hinweis: Stellen Sie sicher, dass die Umkehreinstellungen auf dem Bildschirm "Einrichtung" der Aufgabe auf die gewünschten Einstellungen eingestellt sind (Rotationsrichtung, Geschwindigkeit und Leistung). **Damit der Rückwärtsgang funktioniert, muss der Eingang zur Auswahl der Rückwärtsfunktion sowie der Eingang für die Fernstartfunktion aktiv sein. Wenn Sie nur den Rückwärtseingang aktivieren, wird das Werkzeug lediglich in den Rückwärtsgang versetzt. Zum Betrieb ist weiterhin das Startsignal erforderlich.**

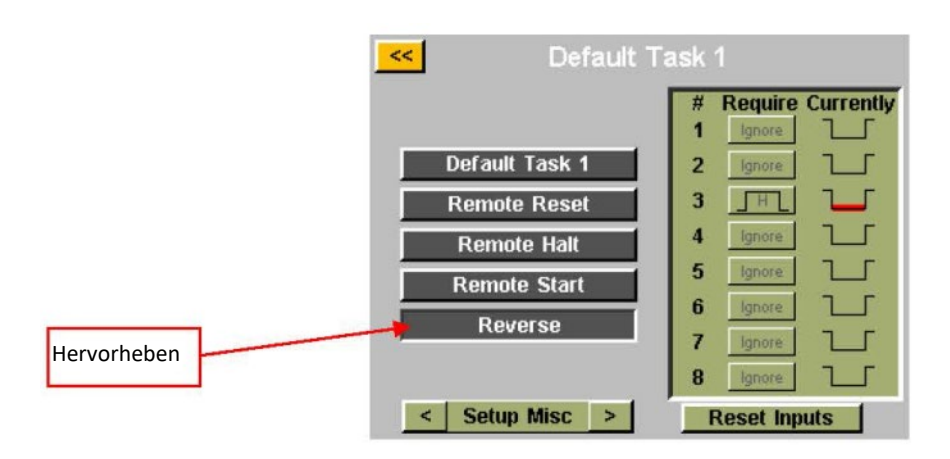

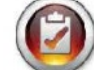

Hinweis: Die Schaltfläche zur umgekehrten Eingabeprogrammierung ist nur verfügbar, wenn die Auslösung der Aufgabe auf "Fernstart" eingestellt ist.

- <span id="page-35-0"></span>**FERN-RESET:** Auf dem Bildschirm "Werkzeug ausführen":
	- o Tippen Sie auf die Schaltfläche "Einrichtung"
	- o Stellen Sie sicher, dass die oben angezeigte Aufgabe diejenige ist, die programmiert werden soll.
	- o Tippen Sie auf die Schaltfläche "Eingänge"

Wählen Sie die Schaltfläche "Fern-Reset" auf der linken Seite des Bildschirms. Sie sollten nun im Diagramm neben jeder Eingabenummer eine Spalte mit Schaltflächen sehen. Sie können nun auswählen, welche Eingabe Sie zum Zurücksetzen des Werkzeugs verwenden möchten, indem Sie auf die Schaltfläche "Ignorieren" rechts neben dieser Eingabe tippen. Mit jedem Tippen wird zwischen "H", "L" und "Ignorieren" umgeschaltet. Das Bild rechts neben dieser Schaltfläche zeigt, was der Controller derzeit an diesem Eingang sieht. Drücken Sie oben auf die gelbe Schaltfläche [<<] und speichern Sie die Änderungen bei Bedarf.

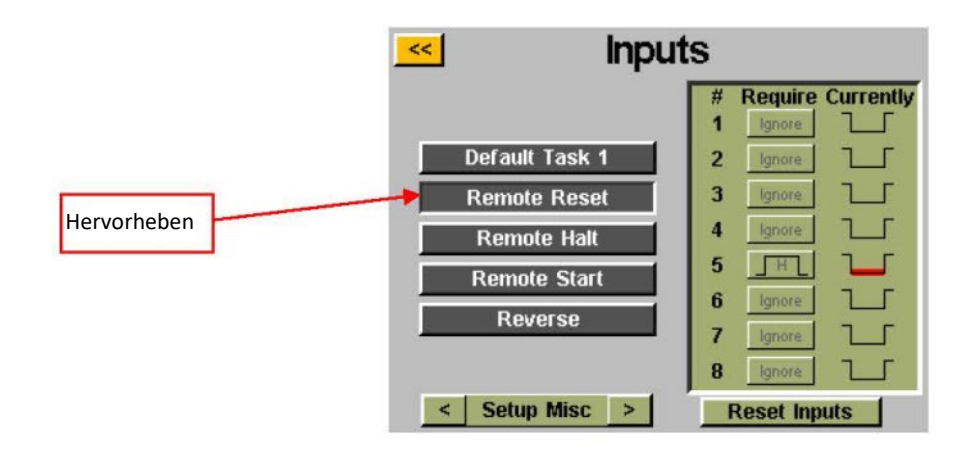

- **FERNUNTERBRECHUNG:** Auf dem Bildschirm "Werkzeug ausführen":
	- o Tippen Sie auf die Schaltfläche "Einrichtung"
	- o Stellen Sie sicher, dass die oben angezeigte Aufgabe diejenige ist, die programmiert werden soll.
	- o Tippen Sie auf die Schaltfläche "Eingänge"

Wählen Sie die Schaltfläche "Fernunterbrechung" auf der linken Seite des Bildschirms. Sie sollten nun im Diagramm neben jeder Eingabenummer eine Spalte mit Schaltflächen sehen. Sie können nun auswählen, welche Eingabe Sie zum Anhalten des Werkzeugs verwenden möchten, indem Sie auf die Schaltfläche "Ignorieren" rechts neben dieser Eingabe tippen. Mit jedem Tippen wird zwischen "H", "L" und "Ignorieren" umgeschaltet. Das Bild rechts neben dieser Schaltfläche zeigt, was der Controller derzeit an diesem Eingang sieht. Drücken Sie oben auf die gelbe Schaltfläche [<<] und speichern Sie die Änderungen bei Bedarf.

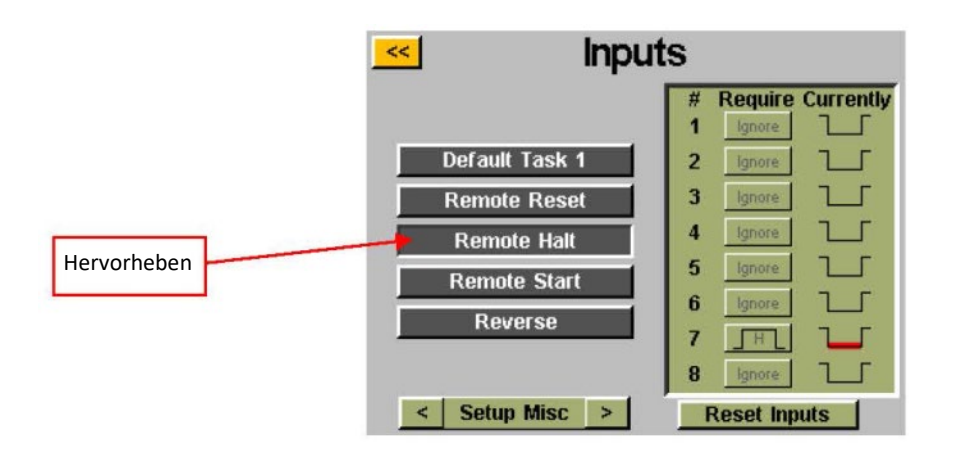

Hinweis: Wenn die Fernunterbrechung während eines Schraubvorgangs zum Anhalten von Vorgängen verwendet wird und das Stoppsignal entfernt wird, muss der Werkzeugauslöser losgelassen werden, bevor das Werkzeug erneut startet. Dies gilt sowohl für die manuelle als auch für die Fernauslösung.

#### **ASG, Division of Jergens, Inc.**

Seite 36

### <span id="page-36-0"></span>**Ausgangsprogrammierung**

Über den Ausgangsanschluss an der Unterseite des Controllers sind (8) programmierbare Ausgänge, 24 V DC und 0 V DC-Versorgung verfügbar. Die Pin-Position und andere technische Informationen finden Sie in der Tabelle am Ende dieses Abschnitts. Alle Ausgänge können mit den folgenden Anweisungen auf dem Bildschirm "Werkzeug ausführen" eingerichtet werden:

- o Tippen Sie auf die Schaltfläche "Einrichtung"
- o Stellen Sie sicher, dass die oben angezeigte Aufgabe diejenige ist, die programmiert werden soll.
- o Tippen Sie auf die Schaltfläche "Ausgänge"

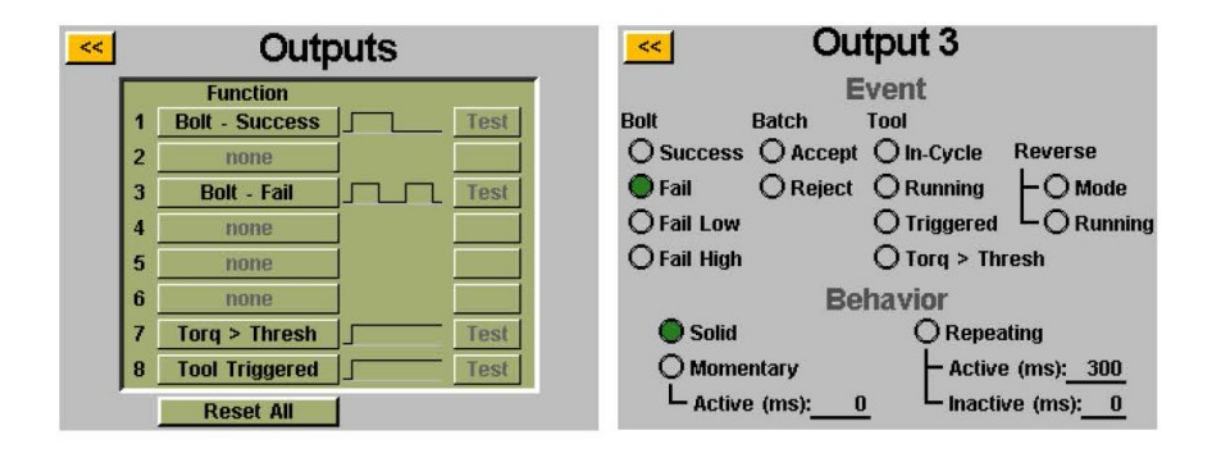

Wählen Sie eine verfügbare Ausgangsschaltfläche aus, indem Sie auf die Schaltfläche "Keine" tippen. Wählen Sie unter der Überschrift "Ereignis" das entsprechende Optionsfeld aus. Wählen Sie unter der Überschrift "Verhalten" den gewünschten Ausgangstyp aus und geben Sie bei Bedarf die Zeitintervalle für die nicht festen Ausgänge ein. Um diese Werte anzupassen, tippen Sie auf die Zahl, geben Sie den gewünschten Wert über die Bildschirmtastatur ein und tippen Sie dann auf die Eingabetaste. Alle nicht gespeicherten Änderungen werden in Rot angezeigt, bis sie durch Verlassen des Bildschirms mit der gelben Schaltfläche [<<] gespeichert werden.

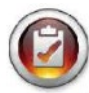

Hinweis: Zurück auf dem Bildschirm "Ausgänge" haben Sie die Möglichkeit, das Ausgangssignal zu Ihrem Gerät zu testen, indem Sie auf die Schaltfläche "Test" neben jedem Ausgang tippen.

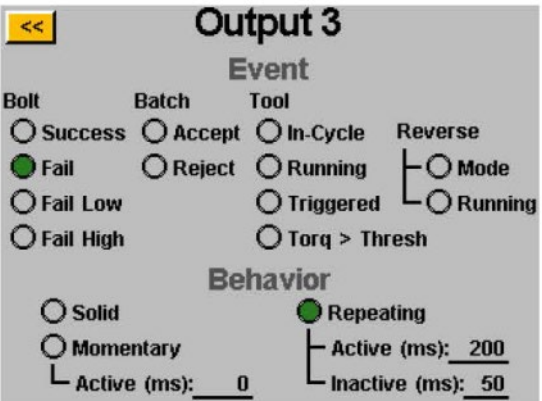

### **VERFÜGBARE AUSGABEKRITERIEN:**

- **SCHRAUBE ERFOLGREICH:** Alle Drehmoment- und Winkelanforderungen liegen innerhalb der vordefinierten akzeptablen HL- und LL-Bereiche des programmierten Parameters
- **SCHRAUBE FEHLER NIEDRIG:** Alle Drehmoment- und/oder Winkelanforderungen fielen unter die vordefinierten akzeptablen LL-Bereiche des programmierten Parameters
- **SCHRAUBE FEHLER HOCH:** Alle Drehmoment- oder Winkelanforderungen liegen über den vordefinierten akzeptablen HL-Bereichen des programmierten Parameters
- **CHARGEN-AKZEPTANZ:** Alle für die Aufgabe erforderlichen Schrauben oder Zyklen sind vollständig und liegen im akzeptablen Bereich
- **CHARGEN-ABLEHNUNG:** Ein Teil der Aufgabe wurde nicht innerhalb akzeptabler Parameter abgeschlossen
- **WERKZEUG AUSGELÖST:** Alle im Setup-Bildschirm definierten Auslösekriterien wurden erfüllt. Dieser Ausgang ist nur als Dauerausgang verfügbar, nicht als vorübergehender oder sich wiederholender Ausgang. Dieser Ausgang wird nach Abschluss eines Zyklus erst zurückgesetzt, wenn der Auslöser losgelassen wird.
- **DREHMOMENT > SCHWELLE:** Der aktuelle Drehmomentwert des Werkzeugs ist größer als das programmierte Schwellendrehmoment im ausgeführten Parameter. Dieser Ausgang ist nur als Dauerausgang verfügbar, nicht als vorübergehender oder sich wiederholender Ausgang
- **WERKZEUG LÄUFT:** Der Werkzeugmotor läuft. Dieser Ausgang ist nur als Dauerausgang verfügbar, nicht als vorübergehender oder sich wiederholender Ausgang.
- **WERKZEUG IM ZYKLUS:** Das Werkzeug läuft derzeit und ist an einer Verschraubungssequenz beteiligt. Diese Ausgabe bleibt zwischen den Schritten einer Verschraubungssequenz mit mehreren Parametern bestehen. Dieser Ausgang ist nur als Dauerausgang verfügbar, nicht als vorübergehender oder sich wiederholender Ausgang.
- **RÜCKWÄRTSMODUS:** Das Werkzeug wird in den Rückwärtsmodus geschaltet (entweder über die Werkzeugtaste oder über Geräteeingaben). Dieser Ausgang ist nur als Dauerausgang verfügbar, nicht als vorübergehender oder sich wiederholender Ausgang.
- **RÜCKWÄRTSLAUF:** Das Werkzeug befindet sich derzeit im Rückwärtsmodus und der Motor dreht sich. Dieser Ausgang ist nur als Dauerausgang verfügbar, nicht als vorübergehender oder sich wiederholender Ausgang.

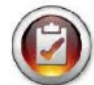

Hinweis: Stellen Sie sicher, dass das Ausgangsempfangsgerät mit der vom Benutzer programmierten Signaldauer kompatibel ist. Signalimpulse von weniger als 50 ms könnten vom Empfangsgerät möglicherweise als Rauschen interpretiert werden.

# <span id="page-38-0"></span>**Eingangsport (DB15-Stecker)**

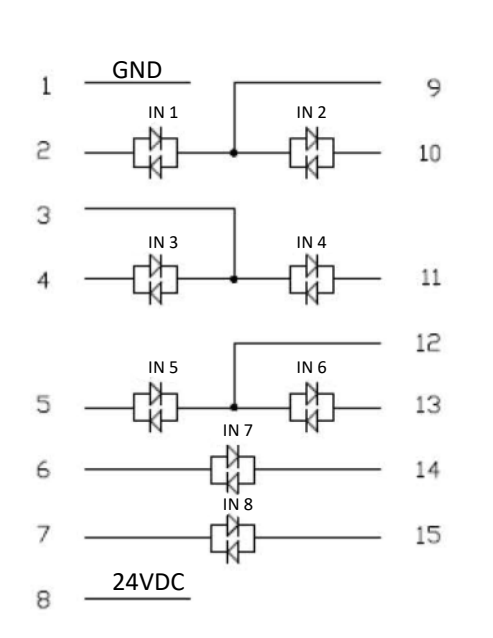

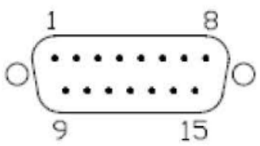

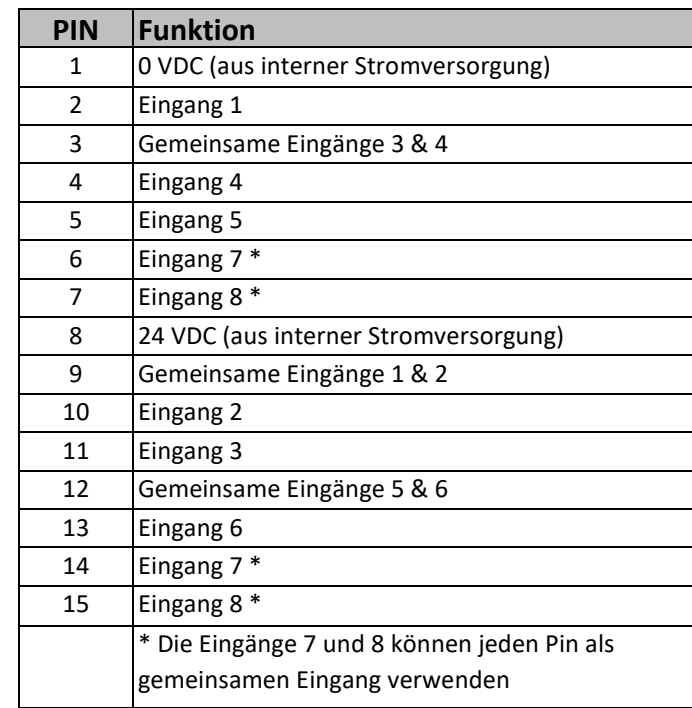

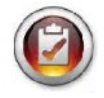

Hinweis: Alle Eingänge sind optoisoliert

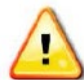

Die aufgeführten 24-V-DC-Pins sind Versorgungspins. Schließen Sie keine externen 24-V-DC-Pins an den Controller an, da dies zu internen Schäden führen kann. Die aufgeführten 0-V-DC-Pins sind mit der Erdung der Stromversorgung des Controllers verbunden. Schließen Sie sie nicht an die Erdung externer Geräte an, um Erdungskonflikte zu vermeiden.

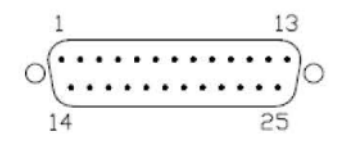

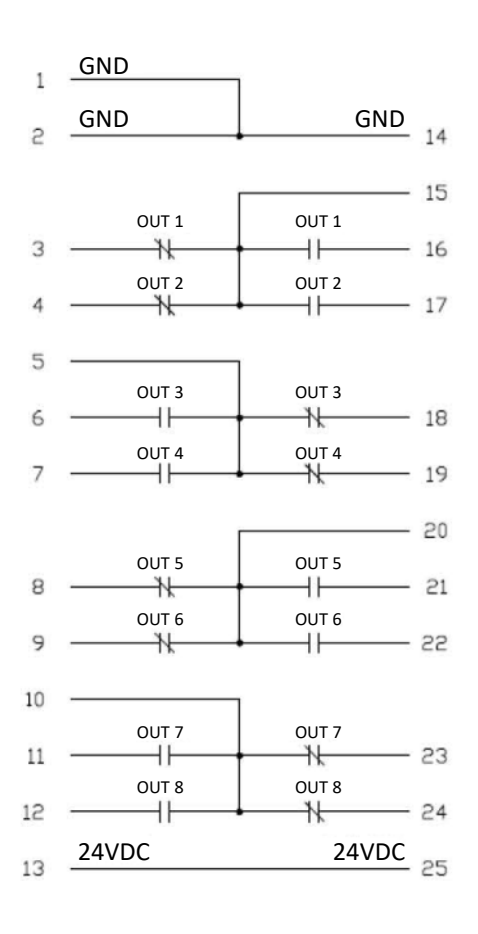

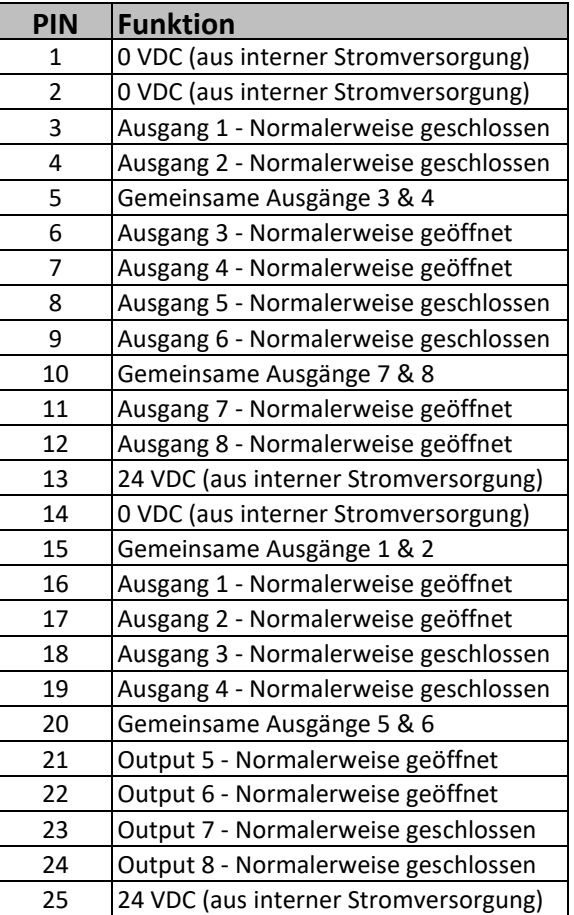

Hinweis: Die Ausgänge sind Halbleiterrelais mit Trockenkontakten.

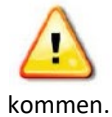

Verwenden Sie die CT2500-Ausgänge nicht zum Schalten hoher induktiver Lasten – es kann zu Schäden an den Relais

**ASG, Division of Jergens, Inc.**

15700 S. Waterloo Road | Cleveland, OH 44110-3898 | Tel.: (888)486-6163 | Fax: (216) 481-4519 | E-Mail: [asginfo@asg-jergens.com](mailto:asginfo@asg-jergens.com) | Web[: www.asg-jergens.com](http://www.asg-jergens.com/)

# <span id="page-40-0"></span>**Bildschirm "Diagramme"**

Um den Benutzer beim Einrichten und Beheben problematischer Verbindungen zu unterstützen, wird der aktuelle Überblick in Diagrammform im Controller gespeichert. Tippen Sie im Bildschirm "Werkzeug ausführen" unten auf dem Bildschirm auf die Schaltfläche "Diagramm". Unten auf dem Bildschirm finden Sie die verfügbaren Diagramme. Tippen Sie zum Anzeigen auf die entsprechende Schaltfläche:

• Drehmoment vs. Zeit: Stellt die letzte Verschraubung grafisch dar, mit Drehmoment auf der Y-Achse in den im Parameter angegebenen Einheiten und Zeit auf der X-Achse in Millisekunden (ms).

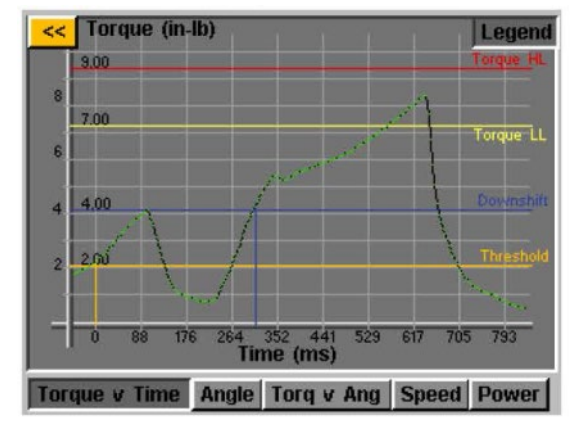

• Winkel vs. Zeit: Stellt den letzten Überblick grafisch dar, wobei der Winkel auf der Y-Achse in Grad (Grad) und die Zeit auf der X-Achse in Millisekunden (ms) angegeben wird.

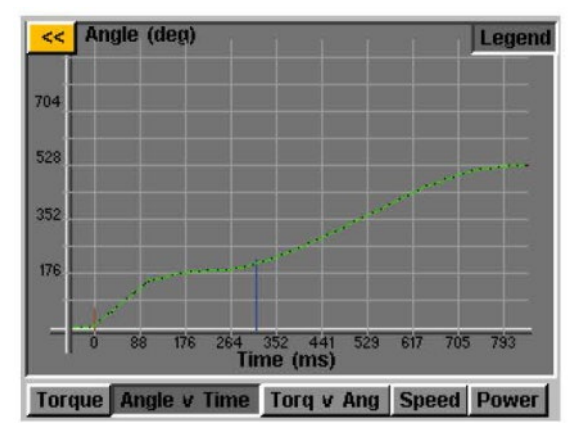

• Drehmoment vs. Winkel: Stellt den letzten Überblick mit dem Drehmoment auf der Y-Achse in den im Parameter angegebenen Einheiten und dem Winkel auf der X-Achse in Grad (Grad) grafisch dar.

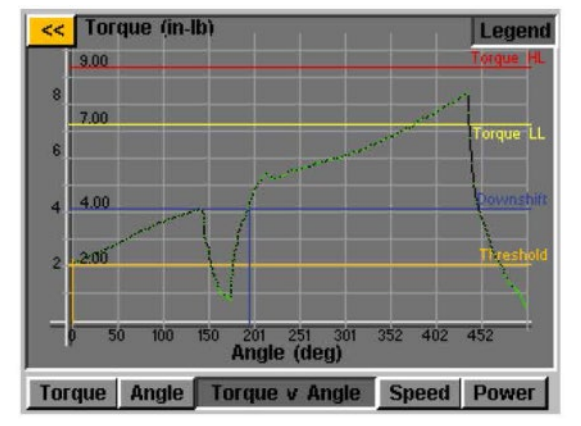

#### **ASG, Division of Jergens, Inc.**

Seite 41

• Geschwindigkeit vs. Zeit: Stellt den letzten Ablauf grafisch dar, wobei die Geschwindigkeit auf der Y-Achse in Umdrehungen pro Minute (U/min) und die Zeit auf der X-Achse in Millisekunden (ms) angegeben wird.

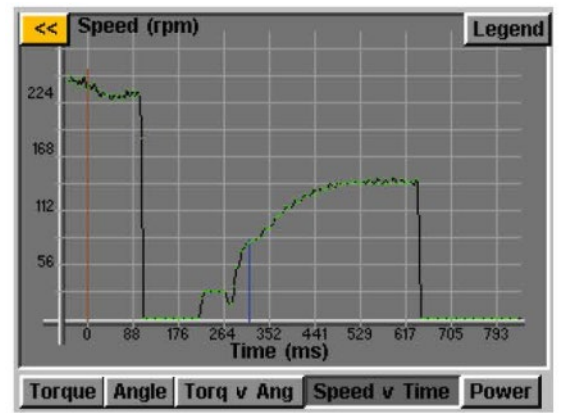

• Leistung vs. Zeit: Stellt den letzten Überblick grafisch dar, wobei die Leistung auf der Y-Achse in Watt (W) und die Zeit auf der X-Achse in Millisekunden (ms) angezeigt wird.

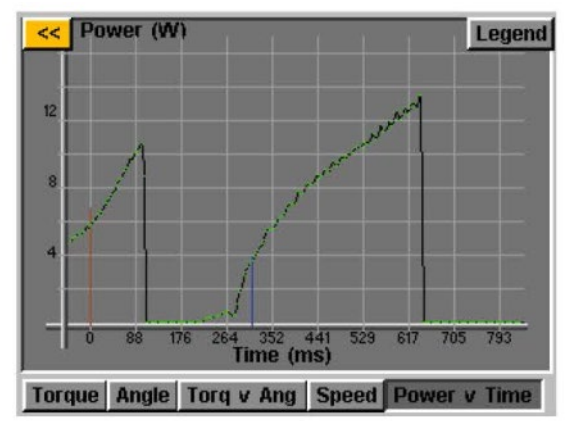

In jedem Diagramm gibt es oben auf dem Bildschirm eine Schaltfläche "Legende". Wenn Sie auf diese Schaltfläche tippen, werden Beschriftungen an den Linien angebracht, die über jedem Diagramm liegen (wo zutreffend), und die Obergrenzen, Untergrenzen, Schwellenwerte usw. anzeigen, wie durch den Parameter der Übersicht definiert. Das Werkzeug kann verwendet werden, während der Controller das Diagramm anzeigt. Beachten Sie jedoch, dass sich das Diagramm mit jedem Zyklus des Werkzeugs ändert, da der Controller nur den aktuellsten Überblick in Diagrammform speichert.

**HINWEIS:** Die Standardansicht jedes Diagramms beginnt mit Zeit oder Winkel gleich 0, was durch Ihren im Parameter des Nachlaufs festgelegten Schwellenwert definiert wird. Wenn Sie einmal auf das Diagramm tippen, wird die Ansicht auf eine breitere Ansicht umgeschaltet, die mit dem Zeitpunkt beginnt, zu dem das Werkzeug ausgelöst wird. Tippen Sie noch einmal, um zur ursprünglichen Ansicht zurückzukehren.

<span id="page-42-0"></span>Um die Exportfunktion für Diagrammdaten zu aktivieren, muss eine Schlüsseldatei auf einem USB-Stick gespeichert und in den Controller eingesteckt werden. Diese Datei kann von ASG bezogen und im USB-Hauptverzeichnis in einem Ordner namens "Key" *[Schlüssel]* gespeichert werden.

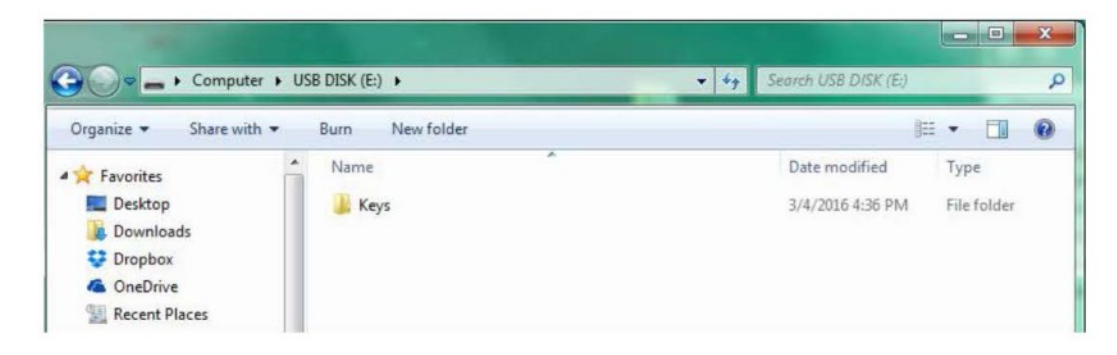

Nach dem Einfügen erscheint auf dem Bildschirm "Werkzeug ausführen" neben der Schaltfläche "Werkzeug" ein Symbol, das anzeigt, dass die Funktion aktiviert ist. Nach Abschluss jedes Ablaufs exportiert der Controller die Diagrammdaten auf den USB-Stick. Es wird im Verzeichnis [Controller-Name]\Graphs gespeichert, wobei [Controller-Name] das ist, was im Menü "Controller-Info" programmiert ist.

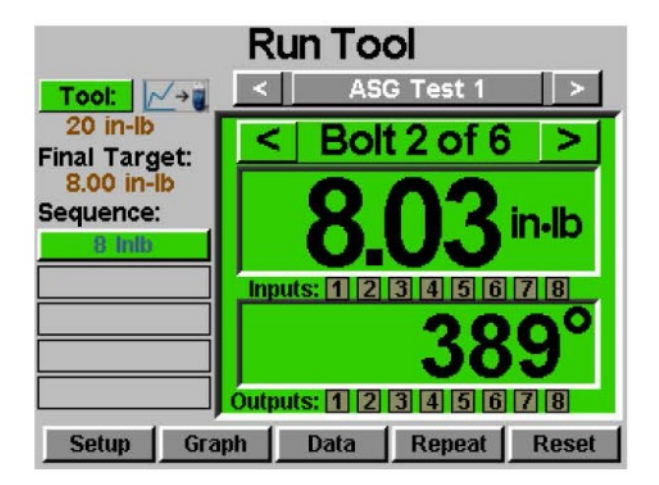

Während des Datenexports wird eine Bannermeldung angezeigt, die den Benutzer darüber informiert, dass der Export ausgeführt wird. Es wird nicht empfohlen, diese Funktion während der Produktion zu verwenden, **da das Werkzeug während des Datenexports nicht funktioniert.** Das Werkzeug nimmt seinen normalen Betrieb wieder auf, sobald der Export abgeschlossen ist.

Die für den Export in diesem Prozess verfügbaren Daten sind die folgenden:

- Aufgabennummer
- Schraubennummer
- 
- Zeit (in ms seit dem Auslösen des Werkzeugs) Gesamtwinkel
- 
- Drehmoment
- Sequenzschritt Drehmomenteinheiten
	-
- Vorherrschendes Drehmoment Winkel seit Schwellendrehmoment

**ASG, Division of Jergens, Inc.**

Seite 43

# <span id="page-43-0"></span>**Bildschirm** "Daten"

Zur Rückverfolgbarkeit der Daten werden die Übersichtsinformationen in Tabellenform gespeichert, sodass sie vom Controller angezeigt und heruntergeladen werden können. Um auf diese Daten zuzugreifen, tippen Sie unten im Bildschirm "Werkzeug ausführen" auf die Schaltfläche "Daten". Die letzten 100 Nachläufe seit dem letzten Neustart des Controllers können auf dem Bildschirm angezeigt werden. Folgende Daten können auf dem Bildschirm angezeigt werden:

- Datum/Uhrzeit
- Schraubennummer
- Ergebnis (Gut, Hohes Drehmoment, Niedriger Winkel usw.)
- Werkzeugzyklus
- Zieldrehmoment/Winkel
- Vorherrschendes Drehmoment
- Angewandtes Drehmoment (Summe aus Enddrehmoment und vorherrschendem Drehmoment)
- Enddrehmoment
- Letzter Winkel

Um durch die Bildschirmdaten zu blättern, verwenden Sie die Schaltflächen "Weiter" und "Zurück" unten auf dem Bildschirm.

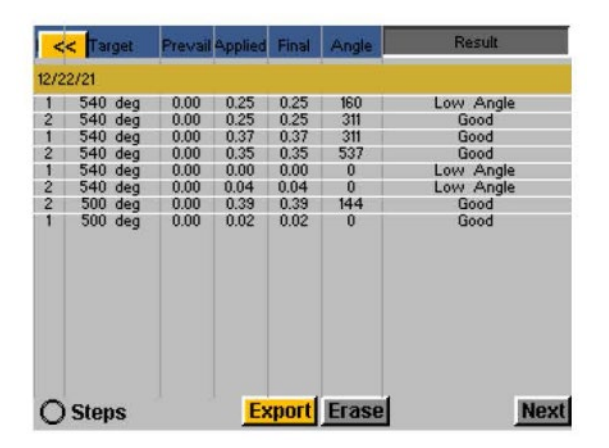

**Ein erweiterter Datensatz wird im internen Speicher des Controllers gespeichert. Die Anzahl der gespeicherten Nachläufe ist nur durch den Speicher des Controllers begrenzt. Sobald er gefüllt ist, wird er nach dem FIFO-Verfahren "First In/First Out" ersetzt.** Weitere Informationen zum Abrufen dieser Daten finden Sie im Abschnitt "Herunterladen von Daten" dieser Bedienungsanleitung.

HINWEIS: Durch Ausschalten des Controllers werden alle Daten aus der Tabelle gelöscht. Die Daten bleiben zum Herunterladen im Speicher erhalten, stehen jedoch nicht für die Anzeige auf dem Bildschirm zur Verfügung.

Mit dem Optionsfeld "Schritte" werden die Ergebnisse der Schraubenfolge für eine bestimmte Schraube erweitert oder reduziert.

### **Daten löschen**

Um die auf dem Bildschirm angezeigten Daten zu löschen, tippen Sie unten im Diagramm auf die Schaltfläche "Löschen". Auf einem Bildschirm werden Sie aufgefordert, Ihre Absicht zum Löschen der Daten zu bestätigen, bevor die Daten gelöscht werden. HINWEIS: Durch das Löschen der Daten mit dieser Schaltfläche werden die Daten nicht aus dem internen Speicher des Controllers gelöscht. Es wird lediglich aus der Ansicht in der Tabelle entfernt. Alle gelöschten Daten stehen weiterhin zum Herunterladen auf USB zur Verfügung, wie im nächsten Abschnitt beschrieben.

# <span id="page-44-0"></span>**Daten herunterladen**

Um Daten auf einen USB-Stick herunterzuladen, stecken Sie einen USB-Stick mit verfügbarem Speicher in den Anschluss an der Unterseite des Controllers. Tippen Sie unten in der Datentabelle auf die Schaltfläche "Daten exportieren" und wählen Sie dann entweder aus, dass Sie nur den Inhalt des Datenbildschirms herunterladen möchten, oder wählen Sie einen Datumsbereich aus, für den Sie die Daten herunterladen möchten. Tippen Sie auf die Schaltfläche "Exportieren", um die Informationen auf den USB-Stick zu kopieren. Die heruntergeladenen Dateien liegen im CSV-Format (durch Kommas getrennte Werte) vor und werden automatisch in typischen Tabellenkalkulationsprogrammen geöffnet.

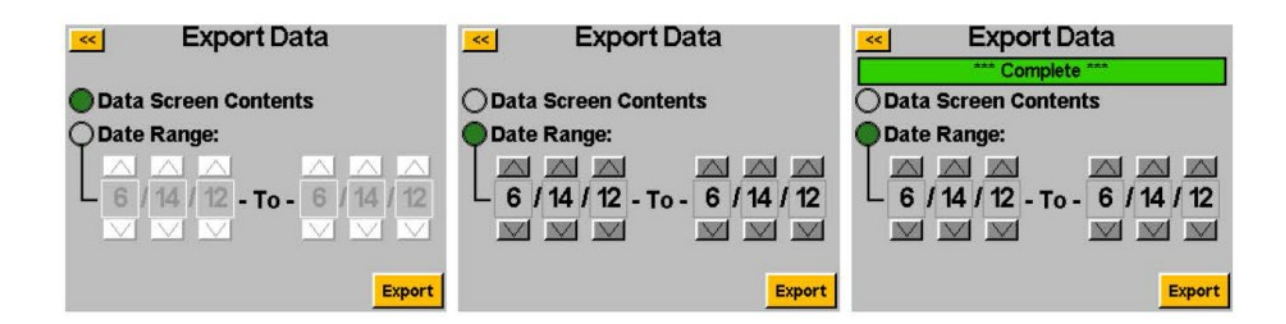

Um die auf USB heruntergeladenen Daten anzuzeigen, stecken Sie den USB-Stick in einen Computer und öffnen Sie ihn, um die Dateien und Ordner anzuzeigen. Der Controller erstellt auf Ihrem USB-Stick einen Ordner mit dem Namen Ihres Controllers (wenn Sie Ihren Controller im Bildschirm "Controller-Informationen" "Station 1" genannt haben, finden Sie auf Ihrem USB-Stick einen Ordner mit dem Namen "Station 1". Siehe die Weitere Informationen finden Sie im Abschnitt "Controller-Informationen" dieser Bedienungsanleitung. In diesem Ordner befindet sich ein Ordner namens "Data", der die auf den USB-Stick exportierten Dateien enthält. Hinweis: Wenn mehrere Tage zum Herunterladen ausgewählt sind, speichert der Controller für jeden Tag eine Datei auf dem USB-Stick. Wenn beispielsweise 5 Tage für den Datenexport ausgewählt sind, finden Sie 5 Dateien auf dem USB-Stick (es sei denn, das Werkzeug wurde an einigen dieser Tage nicht verwendet).

HINWEIS: Die Daten werden im internen Speicher des Controllers nach dem Controller-Datum organisiert. Dieses Datum wird im Menü "System-Setup" eingestellt. Stellen Sie sicher, dass das Controller-Datum richtig eingestellt ist. Falsche Datumseinstellungen im Controller führen dazu, dass Daten mit dem falschen Datum gespeichert werden, was das Herunterladen der korrekten Daten erschwert.

Zu den in diesen heruntergeladenen Dateien verfügbaren Daten gehören:

- 
- 
- Werkzeugmodellnummer **•** Parametername
- Werkzeugseriennummer Parametertyp
- 
- 
- 
- 
- 
- Vorherrschender Drehmomentwert • Herunterschaltdrehmoment
- Angewandtes Drehmoment **•** Nachlaufgeschwindigkeit
- 
- Endgültiger Winkelwert Drehrichtung Drehrichtung
- Datum Zykluszeit
	- Zeit Ergebnishinweis
		-
		-
	- Werkzeugzyklusnummer Parameter Schwellendrehmoment
- Aufgabenname Parameter Drehmoment HL
- Schraubennummer Parameter Drehmoment LL
	- Drehmomenteinheiten Parameterwinkel HL
- Parameterziel Parameterwinkel LL
	-
	-
- Endgültiger Drehmomentwert • Herunterschaltgeschwindigkeit
	-

# <span id="page-45-0"></span>**Bildschirm "System-Setup"**

Auf dem Bildschirm "System-Setup" kann der Benutzer Systemsteuerungen und Werkzeugeinstellungen festlegen. Weitere Informationen finden Sie in den folgenden Abschnitten.

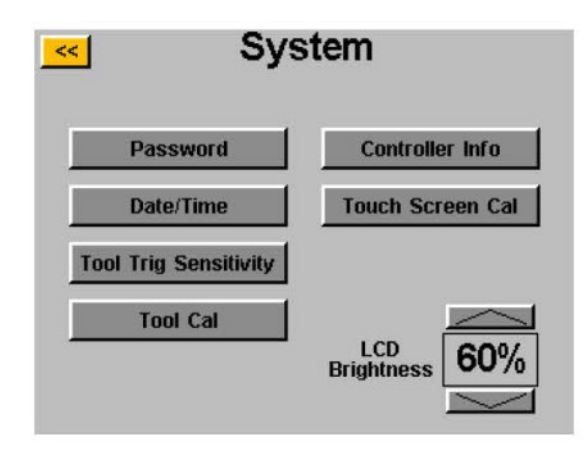

#### **Passwörter**

Tippen Sie im Bildschirm "System-Setup" auf die Schaltfläche "Passwörter". Der Controller erlaubt (3) individuelle Passwörter. Jedes Passwort ermöglicht den Zugriff auf den Controller, wenn es gesperrt ist. Jedes Passwort ermöglicht vollen Zugriff zum Entsperren des Controllers. Wenn ein Controller gesperrt ist, navigiert der Controller weiterhin zu allen Bildschirmen und die Einstellungen sind sichtbar. Wenn es gesperrt ist und ein Benutzer versucht, auf ein geschütztes Feld zuzugreifen, fordert der Controller zur Eingabe eines Passworts auf, um den Zugriff zu ermöglichen.

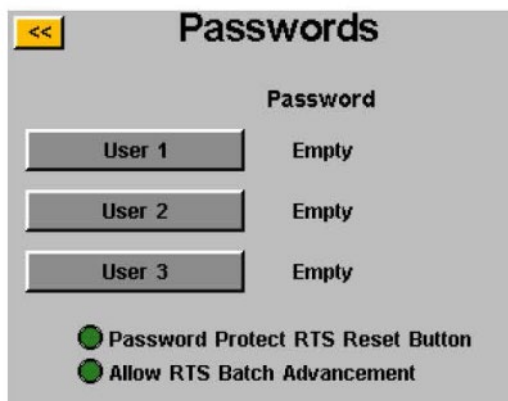

#### Mögliche Optionsfelder:

- "RTS-Reset-Taste mit Passwortschutz" Durch die Aktivierung dieser Funktion wird verhindert, dass die Schaltfläche "Reset" auf dem Bildschirm "Werkzeug ausführen" verwendet wird, ohne den Controller zu entsperren.
- "RTS-Chargen-Fortschritt zulassen" Durch die Aktivierung dieser Funktion können die Chargen-Fortschrittspfeile um den Schraubennummernbereich auf dem Bildschirm "Werkzeug ausführen" aktiv sein, wenn der Controller gesperrt ist. Wenn diese Funktion nicht aktiviert ist, sind die Pfeiltasten nicht sichtbar.

Erstellen von Benutzern/Passwörtern: Tippen Sie auf die Schaltfläche eines verfügbaren Benutzers und geben Sie einen Benutzernamen ein, wenn Sie dazu aufgefordert werden. Geben Sie als Nächstes ein Passwort ein und bestätigen Sie dann das Passwort. Der Controller kehrt zum Bildschirm "Passwörter" zurück und der eingegebene Benutzername sollte in einer der Schaltflächen sichtbar sein. Kehren Sie zum Bildschirm "Setup" zurück, indem Sie zweimal auf die Schaltfläche [<<] tippen. Sie werden feststellen, dass der Bildschirm anders aussieht als zuvor. Viele Felder sind "ausgegraut", was bedeutet, dass der Controller gesperrt ist und auf diese Felder nicht mehr zugegriffen werden kann.

Ändern von Funktionen in einem gesperrten Controller: Navigieren Sie zu der Einstellung oder Funktion, die geändert werden muss, und tippen Sie auf die entsprechende Schaltfläche oder Nummer. Der Controller fordert den Benutzer dann zur Eingabe eines Passworts auf, um den Controller zu entsperren. Sobald ein Passwort akzeptiert wurde, können die Einstellungen auf jedem Bildschirm geändert werden. Um den Controller wieder zu sperren, nachdem Änderungen vorgenommen wurden, tippen Sie auf die Schaltfläche "Sperren" in der unteren rechten Ecke des Bildschirms "Werkzeug ausführen".

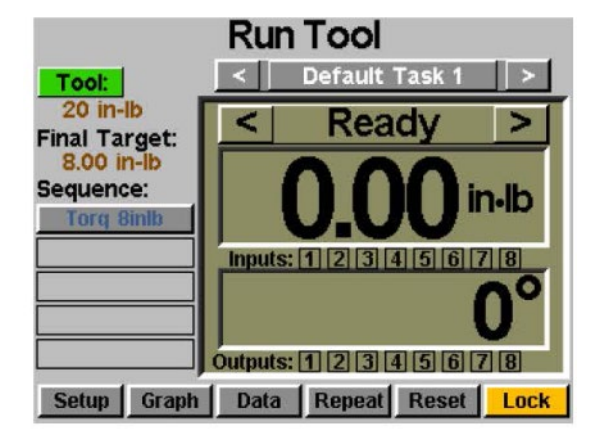

Löschen von Benutzern/Passwörtern: Tippen Sie im Bildschirm "Passwörter" auf den Namen des Benutzers, der gelöscht werden soll, und geben Sie das Passwort ein, wenn Sie dazu aufgefordert werden. Auf dem Bildschirm wird angezeigt, dass das Passwort jetzt aktiv ist, und neben diesem Benutzer wird eine Schaltfläche mit der Bezeichnung "Benutzer löschen" erstellt. Tippen Sie auf die Schaltfläche "Benutzer löschen", um den Benutzer vom Controller zu entfernen.

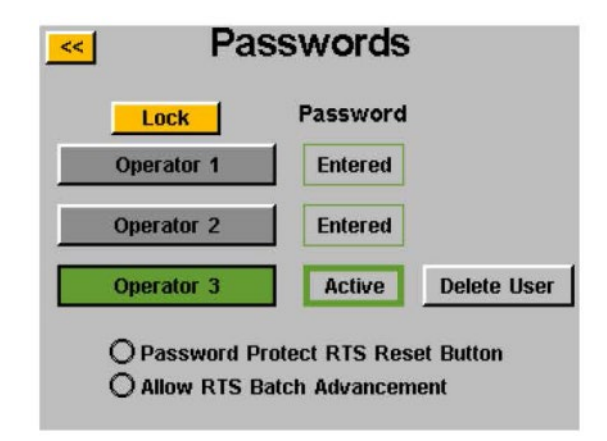

HINWEIS: Es wird empfohlen, eine ID und ein Passwort zu programmieren und an einem sicheren Ort aufzubewahren, um ein versehentliches Sperren des nicht gesperrten Controllers zu verhindern. Wenn alle Benutzerkennwörter verloren gehen oder unbekannt sind, wenden Sie sich an den ASG-Kundendienst unte[r asginfo@asg-jergens.com](mailto:asginfo@asg-jergens.com) oder Ansprechpartner des regionalen ASG-Vertriebsteams, um Hilfe zu erhalten.

# <span id="page-47-0"></span>**Datums-/Uhrzeiteinstellungen**

Um Datum und Uhrzeit des Controllers einzustellen, tippen Sie auf die Schaltfläche "Datum/Uhrzeit" im Bildschirm "System-Setup". Passen Sie Datum und Uhrzeit an, indem Sie auf jedes Feld tippen und den Wert über die Bildschirmtastatur ändern. Hinweis: Die Uhrzeit ist im 24-Stunden-Format und das Datum im MM/TT/JJ-Format formatiert. Tippen Sie auf die Schaltfläche [<<], um zum vorherigen Bildschirm zurückzukehren und die Änderungen zu speichern.

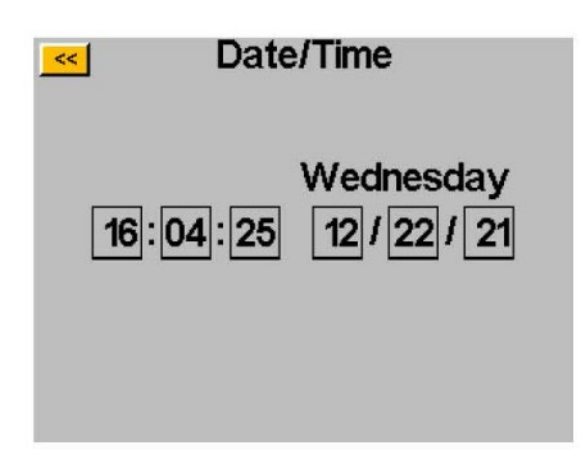

HINWEIS: Die Daten werden im internen Speicher des Controllers nach dem Controller-Datum organisiert. Dieses Datum wird im Menü "System-Setup" eingestellt. Stellen Sie sicher, dass das Controller-Datum richtig eingestellt ist. Falsche Datumseinstellungen im Controller führen dazu, dass Daten mit dem falschen Datum gespeichert werden, was das Herunterladen der korrekten Daten erschwert.

<span id="page-48-0"></span>Mit dem Controller kann der Benutzer die Empfindlichkeit sowohl der Push-to-Start-Funktion als auch der Hebelstartfunktion (sofern vorhanden) des ASG-SD2500-Werkzeugs so einstellen, dass sie den individuellen Benutzer- oder Anwendungspräferenzen entspricht. Um diese Einstellungen anzupassen, tippen Sie auf dem Bildschirm "System" auf die Schaltfläche "Auslöser-Empfindlichkeit".

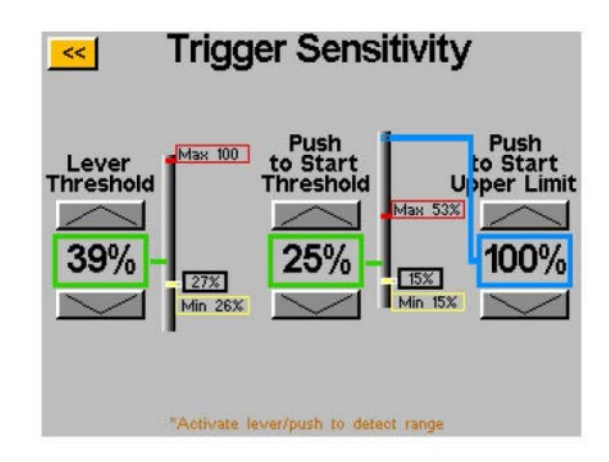

Auf dem Bildschirm "Auslöser-Empfindlichkeit" gibt es zwei Schieberegler, einen für den Hebel und einen für den Push-to-Start. Auf jedem Schieberegler steht Folgendes:

- Gelber Balken zeigt den minimalen Auslösewert an
- Roter Balken zeigt den maximalen Auslösewert an
- Weißer Balken zeigt den aktuellen Auslösewert an
- Grüner Balken zeigt den Auslöse-Messschwellenwert an
- Blauer Balken zeigt die Obergrenze für die Push-to-Start-Aktivierung an

Die minimalen und maximalen Messwerte für jeden Auslöser werden zurückgesetzt, wenn die Stromversorgung des Controllers zurückgesetzt wird. Durch Betätigen jedes Auslösers nach einem Aus- und Wiedereinschalten werden die Messwerte auf dem Bildschirm "Auslöser-Empfindlichkeit" zurückgesetzt.

Um den Schwellenwert anzupassen, verwenden Sie die Aufwärts- und Abwärtspfeiltasten, um den grünen Balken auf dem Schieberegler nach oben oder unten zu bewegen. Drücken Sie zum Testen den Hebel oder drücken Sie auf den Bithalter, um den weißen Balken bis zum grünen Schwellenbalken zu bewegen, und überprüfen Sie, ob das Werkzeug bei Bedarf zu laufen beginnt.

Wenn der Push-to-Start-Wert während eines Schraubzyklus den oberen Grenzwert überschreitet, stoppt der Antrieb. Der Schrauber startet erst dann wieder, wenn der Push-to-Start-Lesungswert unter den Schwellenwert fällt und ihn dann erneut überschreitet.

<span id="page-49-0"></span>Um den Kalibrierungswert des an den Controller angeschlossenen Werkzeugs anzuzeigen, tippen Sie auf dem Bildschirm "System" auf die Schaltfläche "Werkzeugkalibrierung". Der Kalibrierungswert wird angezeigt und kann bei Bedarf geändert werden.

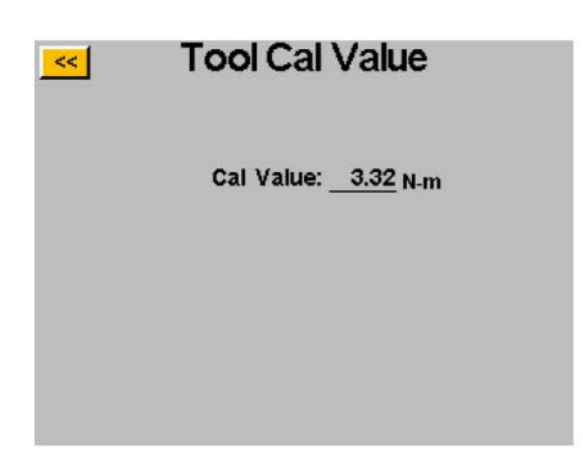

VORSICHT: Durch Tippen auf den Kalibrierungswert gelangen Sie zu einem Bildschirm, auf dem der Wert manuell geändert werden kann. Dieser Bildschirm ist nur für qualifizierte Kalibrierungstechniker bestimmt. Eine unsachgemäße Änderung des Kalibrierungswerts des Werkzeugs könnte zu ungenauen Drehmomentmesswerten und möglicherweise zu Werkzeugschäden führen.

# <span id="page-50-0"></span>**Controller-Informationen**

Um grundlegende Informationen zum Controller anzuzeigen und dem Controller einen Namen zu geben, tippen Sie auf die Schaltfläche "Controller-Info" auf dem Bildschirm "System". Auf diesem Bildschirm wird Folgendes angezeigt:

- Controllername
- Controller-Seriennummer
- Firmware-Version der GUI-Karte
- Firmware-Version der Controllerplatine

Ändern des Controller-Namens: Um den Controller-Namen zu ändern, tippen Sie auf dem Bildschirm "Controller-Informationen" auf die Schaltfläche, die den aktuellen Namen anzeigt, und geben Sie dann den neuen Namen auf dem Bildschirm ein.

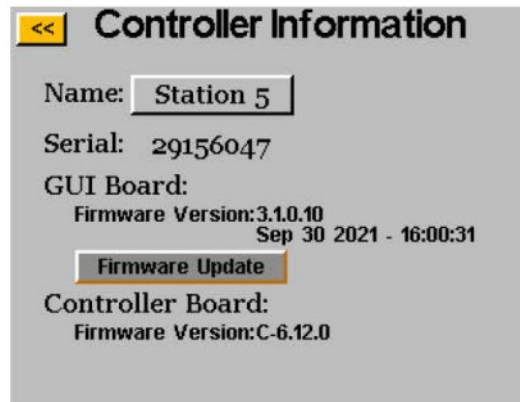

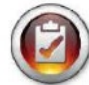

HINWEIS: Beim Exportieren von Daten vom Controller auf einen USB-Stick ist der Name des auf diesem USB-Stick erstellten Ordners mit dem Namen des Controllers identisch. Dies erleichtert dem Benutzer das Herunterladen von Daten von mehreren Controllern auf einen einzigen USB-Stick. Weitere Informationen zum Herunterladen von Daten auf USB finden Sie im Abschnitt zum Bildschirm "Daten".

### <span id="page-51-0"></span>**Firmware-Update**

Wenn ein USB-Stick an den Controller angeschlossen ist, ist die Schaltfläche "Firmware-Update" auf dem Bildschirm "Controller-Informationen" aktiv. Durch Tippen auf die Schaltfläche können Sie zum USB-Stick navigieren und eine Datei auswählen, die auf den Controller hochgeladen werden soll. Die Firmware-Datei kann von ASG bezogen werden. Für weitere Informationen und Berechtigung wenden Sie sich an den ASG-Kundendienst.

Damit diese Funktion ordnungsgemäß funktioniert, muss der USB-Stick FAT32-formatiert sein. Wenn kein ordnungsgemäß formatierter USB-Stick verwendet wird, kann dies zu einer Beschädigung der Firmware führen und eine Wartung des Controllers bei ASG erforderlich machen, um ihn auf die ordnungsgemäße Funktion zurückzusetzen.

### **Touchscreen-Kalibrierung**

Sollte der Benutzer den Touchscreen neu kalibrieren müssen, ist diese Option unter dem Bildschirm "System" verfügbar. Tippen Sie auf die Schaltfläche "Touchscreen-Kalibrierung" und befolgen Sie die Anweisungen auf dem Bildschirm, um diesen Vorgang abzuschließen.

### **LCD-Helligkeit**

Sollte der Controller in extrem dunklen oder hellen Umgebungen verwendet werden, kann die Helligkeit des LCD-Touchscreens unter dem Bildschirm "System" angepasst werden. Verwenden Sie die Aufwärts- und Abwärtspfeiltasten, um die Helligkeit anzupassen. Der Regler ist werkseitig auf 60 % eingestellt.

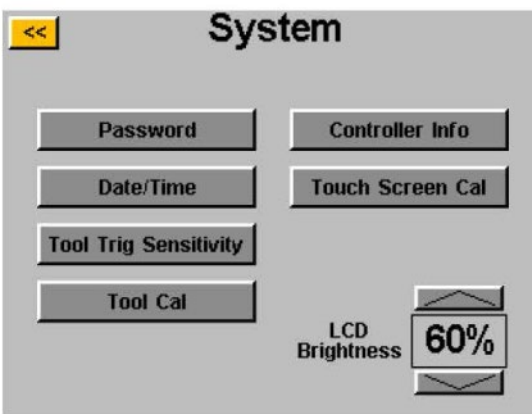

**ASG, Division of Jergens, Inc.**

# <span id="page-52-0"></span>**Wartung & Garantie**

#### **Wartung**

Sollte ein Produkt aus irgendeinem Grund zurückgegeben werden müssen, wenden Sie sich bitte an ASG, um eine Rücksendegenehmigungsnummer zu erhalten, bevor Sie einen Artikel zur Reparatur einsenden. Rufen Sie uns unter (888) 486- 6163 an oder senden Sie uns eine E-Mail an [asginfo@asg-jergens.com](mailto:asginfo@asg-jergens.com)

- Es werden keine Artikel ohne vorherige Genehmigung entgegengenommen
- Geben Sie unbedingt eine kurze Beschreibung des Problems, den Namen Ihres Unternehmens, Ihre Adresse, Telefonnummer und den Namen Ihres Ansprechpartners an
- Ein ASG-Techniker wird Sie mit einem Angebot und Informationen zu Ihrer Reparatur kontaktieren

#### **Garantie**

ASG Precision Fastening garantiert dem Erstkäufer, der ein ASG-SD2500-Produkt mit der Absicht kauft, es zu verwenden und nicht weiterzuverkaufen, für einen Zeitraum von einem (1) Jahr ab dem Datum der ersten Inbetriebnahme oder einer Million (1.000.000) Zyklen. Innerhalb der Garantiezeit wird ASG Precision Fastening die Artikel ersetzen oder reparieren, die sich als defekt erweisen oder anderweitig nicht konform sind. Die Rechtsmittel des Käufers hinsichtlich Artikel, die sich als mangelhaft oder anderweitig nicht konform erweisen, beschränken sich AUSSCHLIESSLICH auf das Recht auf Ersatz. In keinem Fall haftet ASG für etwaige zufällige Sonder- oder Folgeschäden oder für Schäden in Form von Strafen.

*Haftungsausschluss: Der Verkäufer übernimmt keinerlei Gewährleistung, weder ausdrücklich noch stillschweigend, und alle stillschweigenden Gewährleistungen der Marktgängigkeit und Eignung für einen bestimmten Zweck werden ausgeschlossen und sind von dieser Transaktion ausgeschlossen und gelten nicht für die im Rahmen dieser Vereinbarung verkauften Waren.*